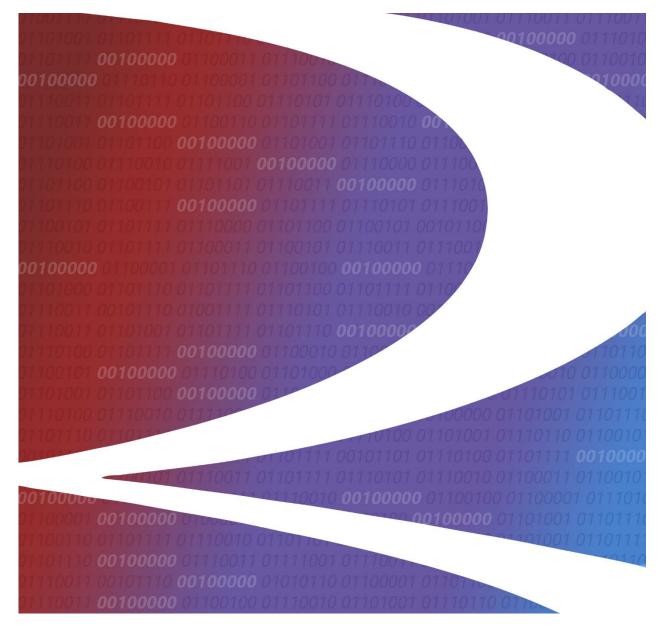

# **REN User Guide**

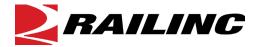

© 2025 Railinc. All Rights Reserved.

Last Updated: April 2025

Legal Disclaimer: Any actions taken in reliance on or pursuant to this document are subject to Railinc's Terms of Use, as set forth in <a href="https://public.railinc.com/terms-use">https://public.railinc.com/terms-use</a>, and all AAR rules.

# **Table of Contents**

| Learning About the Rate EDI Network (REN)     |    |
|-----------------------------------------------|----|
| Overview                                      |    |
| Rate Docket Status Codes                      |    |
| System Requirements                           |    |
| Accessing the Railinc Customer Success Center |    |
| Getting Started                               | 7  |
| Register to Use Railinc SSO                   | 7  |
| Requesting REN Access                         |    |
| Logging In                                    | 8  |
| Logging Out                                   | 9  |
| Navigation Menu                               | 9  |
| Search                                        | 10 |
| Search REN Rates                              |    |
| Rate Search History                           |    |
| Search Groups                                 | 14 |
| View Group Details                            |    |
| Rates                                         | 20 |
| Create Rate Docket                            |    |
| Create From Template                          | 26 |
| Create or Delete Templates                    |    |
| Upload Rate                                   |    |
| Draft Rates                                   |    |
| Validate Rates                                |    |
| Transmit a Rate Docket                        |    |
| Export Rates                                  | 33 |
| Expire a Rate Docket                          | 33 |
| Clone a Rate Docket                           | 34 |
| Find Revision Impacts                         |    |
| Print a Rate Docket                           | 35 |
| Groups                                        | 37 |
| Create Commodity Group                        |    |
| Create Geography Group                        |    |
| Create Patron Group                           |    |
| Create Shipment Condition Group               |    |
| Draft Groups                                  | 44 |
| Validate Groups                               | 46 |
| Transmit a Group                              | 47 |
| View/Edit/Revise a Group                      | 47 |
| Expire Groups                                 | 48 |
| Clone a Group                                 | 50 |
| Find Revision Impacts for a Group             | 50 |
| Delete Groups                                 | 51 |
| Publications                                  | 52 |
| Current Publications                          |    |
| Search Price Authorities                      |    |
| Publications Templates                        |    |
| Master Templates                              |    |

### **REN Web User Guide**

| Excel Spreadsheet Field Descriptions | 66 |
|--------------------------------------|----|
| Publish Rates                        |    |
| Carrier Contact                      |    |
| Delete a Template                    |    |
| Activate a Template                  | 61 |
| Download a Template                  |    |
| Clone a Template                     |    |
| View/Edit a Draft Template           |    |
| Custom Templates                     | 58 |

ii

# **List of Exhibits**

| Exhibit I. User Roles and Tasks                              |    |
|--------------------------------------------------------------|----|
| Exhibit 2. REN Request Permission                            | 8  |
| Exhibit 3. Railinc Welcome Page                              |    |
| Exhibit 4. Railinc Launch Pad                                |    |
| Exhibit 5. Rates Menu                                        |    |
| Exhibit 6. Manage Search Criteria                            | 10 |
| Exhibit 7. Search REN Rates                                  |    |
| Exhibit 8. Search Results                                    |    |
| Exhibit 9. Rate Search History                               |    |
| Exhibit 10. Group Search                                     |    |
| Exhibit 11. Group Search Results                             |    |
|                                                              |    |
| Exhibit 12. Group Details – Commodity                        |    |
| Exhibit 13. Group Details – Geography                        |    |
| Exhibit 14. Group Details – Patron                           | 19 |
| Exhibit 15. Group Details – Shipment Condition               | 19 |
| Exhibit 16. Create Rate Docket                               |    |
| Exhibit 17. Rate Docket Fields and Descriptions              |    |
| Exhibit 18. Action Buttons and Descriptions.                 |    |
| Exhibit 19. Rate Templates                                   | 26 |
| Exhibit 20. Delete Template Confirmation                     | 27 |
| Exhibit 21. Upload Excel File                                |    |
| Exhibit 22. Blank Template Excel File                        | 28 |
| Exhibit 23. Rate Spreadsheet with Explanations               |    |
| Exhibit 24. Draft Rates                                      |    |
| Exhibit 25. Select Rates to Expire                           | 33 |
| Exhibit 26. Rate Expire Pop-Up                               |    |
| Exhibit 27. Select a Rate to Clone                           |    |
| Exhibit 28. Select a Rate to Find Revision Impacts           |    |
| Exhibit 29. Find Revision Impacts Pop-Up                     |    |
| Exhibit 30. Complete Rate Docket in a Printable Format       |    |
| Exhibit 31. Create Commodity Group                           |    |
| Exhibit 32. Commodity Group Fields and Descriptions          |    |
| Exhibit 33. Group Action Buttons and Descriptions            |    |
| *                                                            |    |
| Exhibit 34. Create Geography Group                           |    |
| Exhibit 35. Geography Group Fields and Descriptions          |    |
| Exhibit 36. Create Patron Group.                             |    |
| Exhibit 37. Patron Group Fields and Descriptions             |    |
| Exhibit 38. Create Shipment Condition Group                  |    |
| Exhibit 39. Shipment Condition Group Fields and Descriptions |    |
| Exhibit 40. Draft Groups                                     |    |
| Exhibit 41. Select Group(s) to Validate                      |    |
| Exhibit 42. Select Group(s) to Transmit                      | 47 |
| Exhibit 43. Group(s) Transmitted Successfully                | 47 |
| Exhibit 44. Select Group to View/Edit/Revise                 |    |
| Exhibit 45. Group Revise Actions                             |    |
| Exhibit 46. Select Group to Expire                           |    |
| Exhibit 47. Group Expire                                     |    |
| Exhibit 48 Select Groups to Clone                            | 50 |

| Exhibit 49. Group Revision - Find Impacted Publication Price Authorities | 50 |
|--------------------------------------------------------------------------|----|
| Exhibit 50. Select Groups to Delete                                      | 51 |
| Exhibit 51. Delete Groups Confirmation                                   |    |
| Exhibit 52. Publication Types                                            |    |
| Exhibit 53. Current Publications                                         | 53 |
| Exhibit 54. View Publication PDFs Pop-Up For Non-Signatory Publication   | 53 |
| Exhibit 55. Partial View of Price Detail – Non-Signatory Contract PDF    | 54 |
| Exhibit 56. Price Authority Rates For a Selected Publication             |    |
| Exhibit 57. Search Price Authorities                                     | 55 |
| Exhibit 58. Search Price Authorities Fields and Descriptions             | 55 |
| Exhibit 59. Price Authorities Publications Search Results                |    |
| Exhibit 60. View Publication PDFs                                        | 57 |
| Exhibit 61. View Rates Associated With the Publication                   | 57 |
| Exhibit 62. Publications – Master Templates                              | 58 |
| Exhibit 63. Publications – Custom Templates                              | 59 |
| Exhibit 64. Action Buttons for Draft Templates                           |    |
| Exhibit 65. Download Icon                                                | 61 |
| Exhibit 66. Activate Template Pop-Up                                     | 62 |
| Exhibit 67. Delete Template Pop-Up                                       |    |
| Exhibit 68. Publications – Contact Information                           | 63 |
| Exhibit 69. Publications – Edit Non-Signatory Contract Example           | 64 |
| Exhibit 70. Preview and Publish Publication                              |    |
| Exhibit 71. Publication Complete Email                                   | 65 |
| <b>^</b>                                                                 |    |

### Learning About the Rate EDI Network (REN)

### **Overview**

Rate EDI Network (REN)/Price Database (PRDB) are the price management systems for all North American railroads. Working together, these systems allow railroads to transmit price data between participants and with a centralized database.

The REN/PRDB system streamlines existing industry practices and provides significant improvements in efficiency, timing and overall quality of price administration activities. REN/PRDB communicates price information using industry standard EDI messaging.

REN is a web-based application for short lines, regional carriers, and Mexican carriers. It allows users to store, view, update, and publish their private and public prices. The application provides support for the mass expiration of prices and the capability to query prices stored in Railinc's REN Central database (PRDB). The application allows railroads to use existing public groups. It additionally provides access to Industry Reference files, including Shipment Condition codes, all used to validate pricing data.

REN allows users to limit the distribution of pricing data to only the roads participating in their routes, restricting access to private price information.

The Rate EDI Network (REN) consists of the following basic functions:

- Price Distribution: A railroad creates, changes or expires a price and forwards it electronically to REN for distribution to the carriers in the route. REN builds and maintains a "footprint" (map to prices) of the price to enable future requests for that price to be routed to the proper source. After the footprint is constructed, the price is forwarded, unchanged, to each carrier that participates in the price. The price distribution function is built around EDI 460, Price Distribution and Response Format.
- **Price Receipt**: Participating railroads receive prices in electronic format and store them with an in-house database for use in rating, settlement and billing.
- **Price Request**: Railroads request prices from other railroads. A requestor constructs a price request EDI transaction and sends it to REN. Using the price request data, REN checks its internal footprint to determine price sources. The request is forwarded, in its original form, to each of the identified sources.
- **Price Response**: Upon receipt of a price request from the central system, internal databases search for matches. These prices are returned to the central system. REN bundles responses from all price sources into a single response and forwards it to the requestor.
- **Price Publication**: Communicate finalized pricing documents through the new publishing features. Send contracts, amendments, tariffs and quotes.

A link to this user guide is located from the main menu of REN.

### **Rate Docket Status Codes**

The status of a rate docket changes during its lifecycle.

| Status Codes          | Description                                                                                                    |
|-----------------------|----------------------------------------------------------------------------------------------------|
| Active<br>Transmitted | Once the docket is sent to REN, it is in <b>Active Transmitted</b> status. The transmitted docket has been validated by REN and is active. |
| Expired on REN        | The status of a successfully expired docket.                                                                                               |

# **System Requirements**

For information about the system requirements of Railinc web applications and for information about downloading compatible web browsers and file viewers, refer to the *Railinc UI Dictionary*.

# **Accessing the Railinc Customer Success Center**

The Railinc Customer Success Center provides reliable, timely and high-level support for Railinc customers. Representatives are available to answer calls and respond to emails from 7:00 a.m. to 7:00 p.m. Eastern time, Monday through Friday, and provide on-call support via pager for all other hours to ensure support 24 hours a day, 7 days a week. Contact us toll-free by phone at 877-RAILINC (1-877-724-5462) or send an email directly to <a href="mailto:csc@railinc.com">csc@railinc.com</a>.

REN User Guide 6 Revised April 2025

# **Getting Started**

Access the REN application by using Railinc's Single Sign-On (SSO), a web application that provides convenient access to a variety of Railinc products. If you have an SSO login, go to the Railinc portal at <a href="https://public.railinc.com/">https://public.railinc.com/</a> and log into SSO by selecting the **Customer Login** link in the top right corner. Enter your user ID and password in the fields and select **Sign In**.

# Register to Use Railinc SSO

Each REN user must register to use Railinc's SSO. If you are not already registered for an SSO login, go to the Railinc portal at <a href="https://public.railinc.com/">https://public.railinc.com/</a> and log into SSO by selecting the **Customer Login** link in the top right corner (Exhibit 4). Select the **Create an account now** link. Once you have completed SSO registration, log into SSO to request access to REN.

# **Requesting REN Access**

After you receive authorization to use Railinc's SSO, you must request general access to REN by following the instructions in the *Railinc Single Sign-On User Guide*.

Your level of access and authorization for REN is determined when you request access through Railinc's SSO. Below is the list of REN roles. The user role you choose determines what functions you can perform.

Exhibit 1. User Roles and Tasks

| Task                     | Description                                                                                                    |
|--------------------------|----------------------------------------------------------------------------------------------------|
| REN Client Access (SCAC) | Allows user to manage rate and group dockets within their SCAC. This role is intended for Railinc customers only. |
| REN Read Only Access     | Allows user read-only access to REN within their SCAC.                                                            |
| REN Company Admin        | Allows user to grant REN permissions for users within their company.                                              |

Upon receipt of your request in SSO as shown below, user roles are assigned by Railinc.

REN User Guide 7 Revised April 2025

Getting Started Logging In

Exhibit 2. REN Request Permission

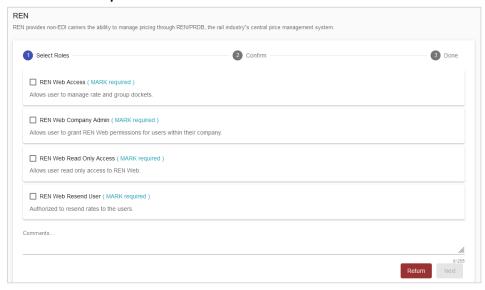

Once you receive email notification of access to REN, you can log on and begin using REN.

# **Logging In**

Use the following procedure to log into REN:

- 1. Open your internet browser and enter <a href="https://public.railinc.com">https://public.railinc.com</a> to open the Railinc website.
- 2. Select the **Customer Login** link in the upper right of the page. The Account Access page is displayed.

Exhibit 3. Railinc Welcome Page

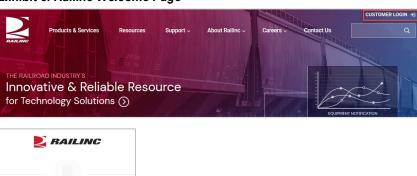

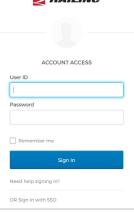

Getting Started Logging Out

3. Enter your User ID and Password. Select Sign In. The Railinc Launch Pad is displayed.

#### Exhibit 4. Railinc Launch Pad

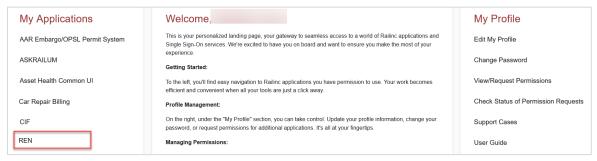

- 4. In **My Applications**, select **REN**. The Search REN Rates page is displayed (<u>Exhibit 7</u>). The appearance of the home page may differ depending on assigned user access rights.
- 5. If you work for multiple railroads, select a company from the drop-down list and choose **Select**.

# **Logging Out**

Select the **Sign Out** link in the top right to end a REN session.

# **Navigation Menu**

The REN navigational menu is located at the top of each page. It allows you to access and perform all the functions of the application.

Exhibit 5. Rates Menu

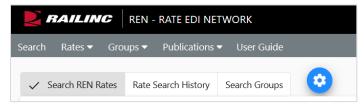

Search Search REN Rates

# Search

### **Search REN Rates**

Use the following procedure to search rates.

1. The Search REN Rates screen automatically displays when you log into REN (Exhibit 7).

- 2. To manage search criteria sections:
  - a. Select the blue wheel icon at the top. By default, all sections are available, but you have the option to personalize the Search page by choosing the sections that you want visible on your Search page.
  - b. Select **Set as Default** to automatically default to your chosen sections.
  - c. Select Apply.

#### Exhibit 6. Manage Search Criteria

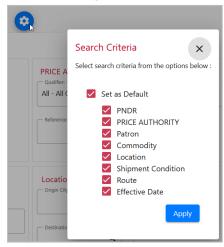

3. Search by one or more of the Search criteria sections.

REN User Guide 10 Revised April 2025

Search Search REN Rates

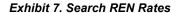

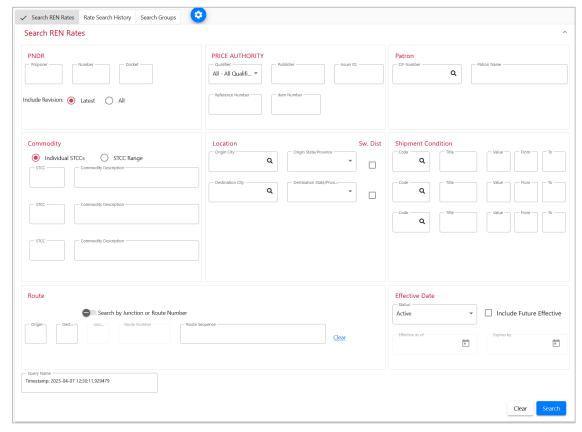

- a. **PNDR** section: Enter the **Proposer** (SCAC). This field is the only required field and the **Search** button will not be available until this field is entered. All other fields on the page are optional. Enter either the **Number** or the **Docket**. The **Latest** Revision is selected as the default or select **All**.
- b. **Price Authority** section: **Qualifier** defaults to **All Qualifiers** or select a **Qualifier** from the drop-down list. Enter the **Publisher** (exact SCAC of the Publishing Carrier), **Issuer ID**, **Reference Number**, and/or **Item Number**. The **Reference Number** is the primary key for price authorities and is a "Starts With" search feature (e.g., a search string of "12" returns any results starting with "12").
- c. **Patron** section: Specify a patron identified by a **CIF Number** or **Patron Name**. As needed, the magnifying glass provides access to the CIF look-up.
- d. **Commodity** section: Choose to provide **Individual STCCs** or a **STCC Range**. In the available fields, you may specify up to 3 STCCs or a range of STCCs.
- e. Location section: Specify geographical location for **Origin** and **Destination**, enter **City** and select **State/Province**. If specifying geography, both origin and destination city and state/province are mandatory. When using the magnifying glass to access the City Lookup, entering the **SCAC** is required.
- f. **Shipment Condition** section: Enter up to 3 shipment conditions. Search results will include rates where all specified condition codes and attributes exist. If necessary, select the magnifying glass to access the **Shipment Condition Lookup**.

REN User Guide 11 Revised April 2025

Search Search REN Rates

g. **Route** section: Use the toggle to search by **Junction** or **Route Number**. Specify the Route (**Origin**, **Destination** and **Route Sequence**).

- h. **Effective Date** section: The **Status** defaults to **Active** rates and can be changed. The checkbox to **Include Future Effective** is available when **Active** is selected. Use the default dates or change them as needed.
- a. **Query Name**: Use this field to name your query. When a name is not entered, the system will name the search by the timestamp of the when the search was initiated. See <u>Rate</u> Search History for the list of your previous searches.

#### 4. Select Search.

#### Exhibit 8. Search Results

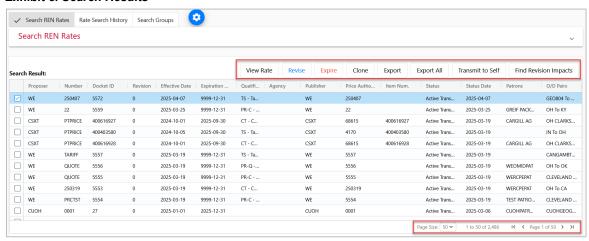

- 5. The **Search Results** are displayed. The search criteria used is hidden but the page can be expanded by selecting the down arrow in the upper right of the page.
- 6. REN provides the following options for the data:
  - a. To move a column, select the header title of a column with your mouse and move it to the right or the left and drop it in the place where you want it to be.
  - b. To sort on a column, click on a column header and the Up arrow displays next to the title.

    Patrons ↑ The column is sorted in ascending order. Click again on the title and the Down arrow displays. The column is sorted in descending order. Click again and the sort (and arrow) is removed.
  - c. To expand or reduce the width of a column, hover over the vertical divider between the heading titles on the right of the column you want to resize until you see the cross hairs that shows the column has been selected.

    \* Move the column to the right or left to expand or reduce the column width.
  - d. Use the scroll bar on the right to scroll through all the REN rates and use the arrows in the bottom right to click through multiple pages.
- 7. Select one or more rows to **Export** rates or select one row to use all available action buttons.
  - a. Select View Rate to view the selected rate. Select Expand All Sections to view all sections of the rate docket. This is screen is read-only, and no editing can be done in these sections.

REN User Guide 12 Revised April 2025

- b. Select **Revise** to edit the selected rate. See <u>Exhibit 17</u> for more information about rate docket fields and descriptions.
- c. Select **Expire** to expire the selected rate. See **Expire** a Rate Docket for details.
- d. Select **Clone** to create a new rate based on the selected rate. See <u>Clone a Rate Docket</u> for details.
- e. Select **Export** to choose how you want to save the data. See **Export Rates** for details.
  - Select **Export as Excel** to save selected rows to a spreadsheet.
  - Select **Export as Text** to print or copy and paste the text version of the rate to a text file.
  - Select **Export as EDI** to print or copy and paste the EDI version of the rate to a text file.
- f. Select **Transmit to Self** to send an EDI version of the rate to you through RMS. To have access to this feature that sends you rates or groups that you've created in REN, contact Railinc's Product Support team by <u>Accessing the Railinc Customer Success Center</u> and ask to get set up.
- g. Select **Find Revision Impacts** to perform a check to see if existing rates are affected by revisions. See **Find Revision Impacts** for details.

# **Rate Search History**

Once a rate search has been run in REN, it is added to the **Rate Search History** tab of the **Search** page. Use this to view the results of any of your previously run searches.

- 1. From the Search menu item, select the **Rate Search History** tab.
- 2. Select a query from the list by clicking the radio button.

#### Exhibit 9. Rate Search History

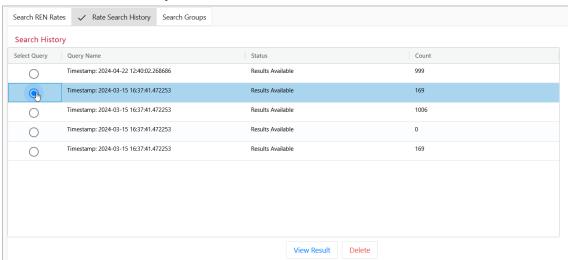

Search Search Groups

- 3. When a query is selected, the View Result button becomes available. Select View Result.
- 4. The search results from the query are displayed (Exhibit 8).

# **Search Groups**

REN allows you to set up Group dockets, which are pre-filled data that can be used for your rates. You can search for group dockets by: Commodity, Geography, Patron, Shipment Condition or Any. Group dockets have the same status codes as rate dockets.

Use the following procedure to search groups:

1. Select the **Search** menu item and select the **Search Groups** tab. The Group Search page is displayed.

#### Exhibit 10. Group Search

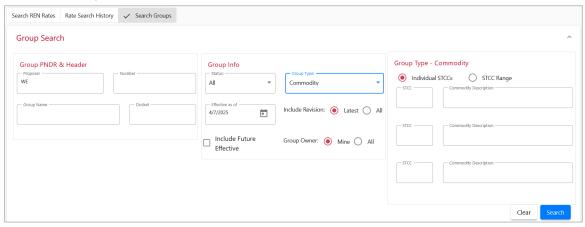

2. **Group PNDR & Header** section: Enter the **Proposer** (SCAC). This field is the only required field. All other fields on the page are optional. Enter either the **Number** or the **Docket**.

Group Info section: Status defaults to All which includes both Active and Expired, but you can filter on one. Use the default Effective as of, or the date as needed. The Latest Revision is selected as the default or select All. Group Owner is selected to Mine as the default or select All. The checkbox to Include Future Effective is available.

Group Type defaults to **Any**, but you can filter on four types: **Commodity**, **Geography**, **Patron**, **Shipment Condition**. When a **Group Type** is selected, additional filtering fields become available for each type.

- a. **Group Type Commodity** section (pictured above): Choose to provide **Individual STCCs** or a **STCC Range**. In the available fields, you may specify up to 3 STCCs or a range of STCCs.
- b. **Group Type Geography** section: Select the **Origin Type** from the drop-down list and additional fields are available depending on the type selected, or additional filtering.
- c. **Group Type Patron** section: Specify a patron identified by a **CIF Number** or **Patron Name**. As needed, the magnifying glass provides access to the CIF look-up.

REN User Guide 14 Revised April 2025

Search Search Groups

d. **Group Type - Shipment Condition** section: Enter up to 3 shipment conditions. Search results will include rates where all specified condition codes and attributes exist. If necessary, select the magnifying glass to access the **Shipment Condition Lookup**.

#### 3. Select Search.

#### Exhibit 11. Group Search Results

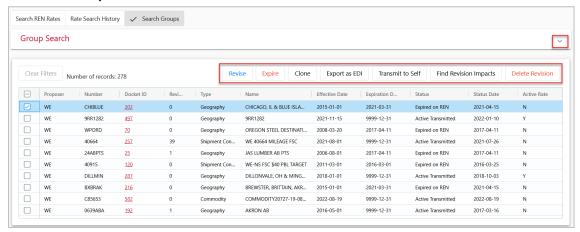

- 4. The **Group Search** results are displayed. The search criteria used is hidden but the page can be expanded by selecting the down arrow in the upper right of the page.
- 5. REN provides the following options:
  - a. To move a column, select the header title of a column with your mouse and move it to the right or the left and drop it in the place where you want it to be.
  - b. To filter on a column, select the three lines to the right of the header title of a column. Then select filtering options from the drop-down list (pictures below).

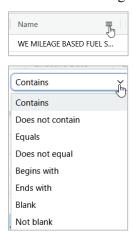

- c. To sort on a column, click on a column header and the Up arrow displays next to the title (pictured above). The column is sorted in ascending order. Click again on the title and the Down arrow displays. The column is sorted in descending order. Click again and the sort (and arrow) is removed.
- d. To expand or reduce the width of a column, hover over the vertical divider between the heading titles on the right of the column you want to resize until you see the cross hairs

REN User Guide 15 Revised April 2025

that shows the column has been selected. Move the column to the right or left to expand or reduce the column width.

- e. Use the scroll bar on the right to scroll through all records.
- 6. <u>Select one or rows</u> to use **Export as EDI** and **Transmit to Self**, or <u>select one row</u> to use the available action buttons:
  - a. Select **Revise** to edit a selected group in the **Active Transmitted** status. See <u>Revise a Group Docket</u> for details.
  - b. Select **Expire** to expire the selected **Active Transmitted** group. See **Expire Groups** for details.
  - c. Select **Clone** to create a new group based on the selected group. See for <u>Clone a Group</u> <u>Docket</u> details.
  - d. Select Export as EDI to print or copy and paste the EDI version of the rate to a text file.
  - e. Select **Transmit to Self** to send an EDI version of the rate to you through RMS. To have access to this feature that sends you rates or groups that you've created in REN, contact Railinc's Product Support team by <u>Accessing the Railinc Customer Success Center</u> and ask to get set up.
  - f. Select **Find Revision Impacts** to perform a check to see if existing groups are affected by revisions. See <u>Find Revision Impacts for a Group Docket</u> for details.
  - g. Select **Delete Revision** to delete the selected group. Deleting cannot be undone. See <u>Delete Groups</u> for details.

### **View Group Details**

Detail views from the Group Search vary depending on the type of group being viewed.

Use the following procedure to view group details:

- 1. Perform a group search selecting one or all of the group types (see <u>Search Groups</u>).
- 2. From the **Group Search** screen, select the **Docket ID** link of the group you want to view. The details view from here is read-only and cannot be edited. To edit group dockets, use the **Revise** button (see Revise a Group Docket).
- 3. Use the scroll bar on the right to scroll through all the Group Details in the pop-up window. Below are examples of each type of detail screen.

a. Commodity: Exhibit 12

b. Geography: Exhibit 13

c. Patron: Exhibit 14

d. Shipment Condition: Exhibit 15

Exhibit 12. Group Details - Commodity

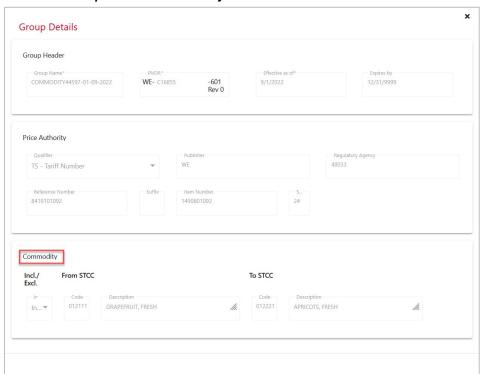

Exhibit 13. Group Details - Geography

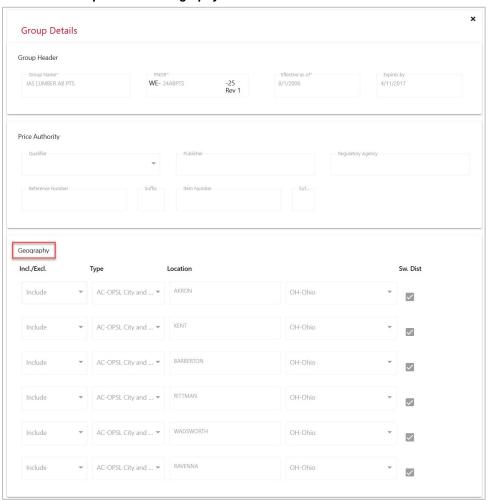

Exhibit 14. Group Details - Patron

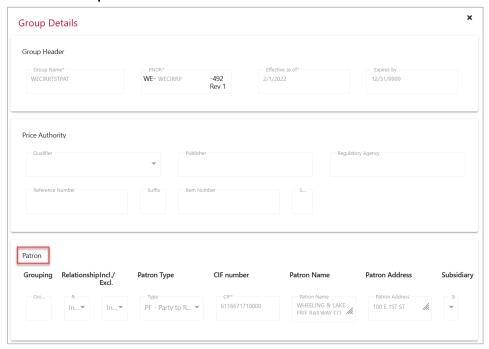

Exhibit 15. Group Details - Shipment Condition

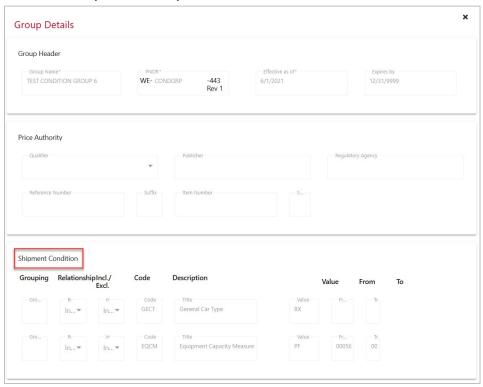

4. Select the  $\mathbf{x}$  in the top right to close the pop-up window.

REN User Guide 19 Revised April 2025

### **Rates**

REN provides three different ways to create rates:

- Entering information from scratch <u>Create Rate Docket</u>
- Using a pre-filled template <u>Create From Template</u>
- Uploading a spreadsheet of rates <u>Upload Rate</u>

### **Create Rate Docket**

Use the following procedure to create a rate docket:

- 1. From the main menu, select **Rates** > **Create Rate Docket**. The Rate Docket page is displayed.
- 2. Select **Expand All Sections** in the top right to expand all sections of the form.

#### Exhibit 16. Create Rate Docket

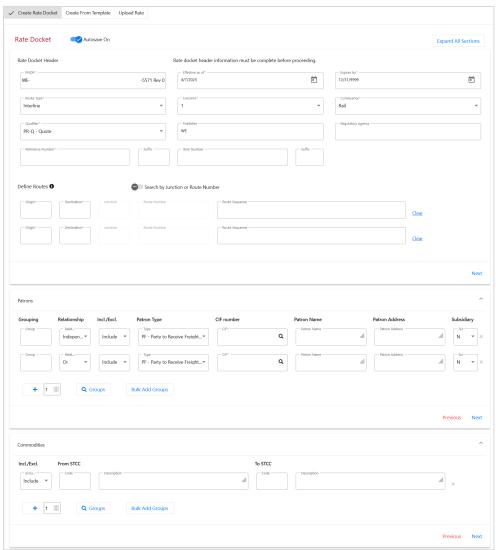

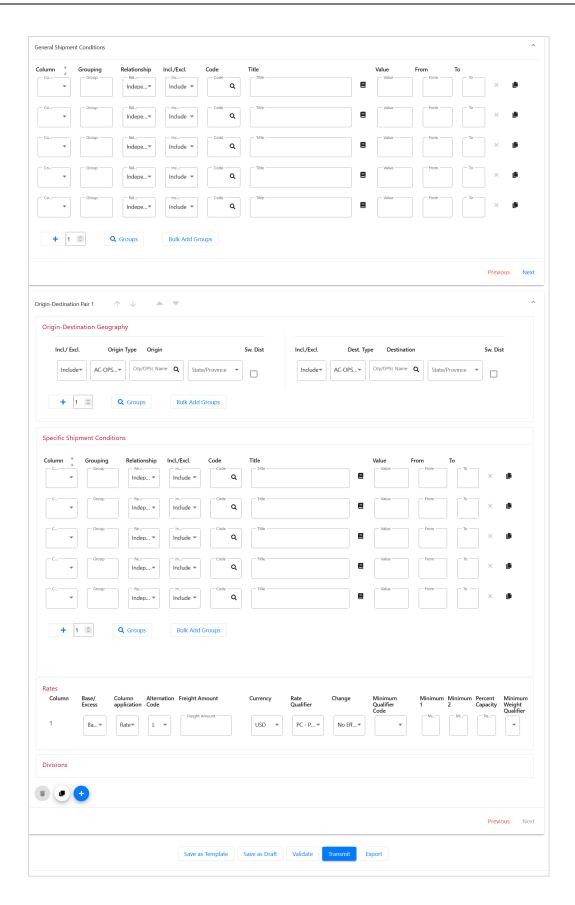

3. The **Autosave On** toggle saves a draft of your entries to <u>Draft Rates</u> after seven (7) minutes when on. Turning it off removes this feature.

4. Enter all required fields marked with an asterisk (\*). Rate Docket Header and Define Routes (Interline only) must be completed before the other sections are entered.

Exhibit 17. Rate Docket Fields and Descriptions

| Field                      | Description                                                                                                    |
|----------------------------|----------------------------------------------------------------------------------------------------|
| * PNDR                     | Enter a number that identifies the tariff or circular number.                                                                                                    |
|                            | Each rate docket is identified by the PDNR which uses four unique codes:                                                                                                    |
|                            | P = Proposer – The docket's proposer, provided by REN                                                                                                    |
|                            | N = Number – The tariff or circular number that you will enter                                                                                                    |
|                            | <b>D = Docket</b> – A unique number assigned to the docket by REN                                                                                                    |
|                            | R = Revision – The number of revised versions of this docket, provided by REN                                                                                                    |
| Header                     |                                                                                                    |
| * Effective as of          | Enter the 8-digit field in MM/DD/YYYY format. Defaults to current date and should be current or past date.                                                                                                    |
| * Expires by               | Enter the 8-digit field in MM/DD/YYYY format. Defaults to 12/31/9999, which means the rate will remain effective indefinitely.                                                                                                    |
| * Route Type               | Select <b>Interline</b> or <b>Local</b> . When <b>Local</b> is selected, the <b>Define Routes</b> section is removed.                                                                                                    |
| * Columns                  | Specify the number of columns that the rate docket should have. Be sure to consider any excess columns that should refer to any base columns.                                                                                                    |
| * Conveyance               | Select the conveyance type, either Rail or Multimodal.                                                                                                    |
| * Qualifier                | Select from the following Qualifiers:  CT – Contract Number  PR-C – Non-Signatory Contract  PR-Q – Quote  TS – Tariff Number (when selected, Patron section is unavailable)                                                                                                    |
| Publisher                  | <b>Publisher</b> (SCAC) is who will publish the rate. This defaults to the Proposer SCAC but can be changed.                                                                                                    |
| Regulatory<br>Agency Code  | This is the code for the State Regulatory Agency governing the contract.                                                                                                    |
| Reference<br>Number        | This is the price authority number used to connect the rates. It can be either the Reference identification as defined for a particular Transaction Set, or as specified by the Reference Identification Qualifier.                                                                                                    |
| Reference<br>Number Suffix | This is used to identify the type of reference.                                                                                                    |
| Item Number                | The <b>Item Number</b> assigned in the tariff to specify rate or group of rates that apply to one or more items in the shipment.                                                                                                    |
| Item Number<br>Suffix      | This is used to identify the type of item.                                                                                                    |
| * Route Code               | When <b>Local</b> is selected for <b>Route Type</b> , the Route Code fields are not visible. A Route Code describes the carrier sequence and junctions (Rule 260 Code) on a particular route. A typical Route Code looks like CR-UP-0010. (This particular code describes the route CR-CHGO-CNW-FREMT-UP.)                                             |
|                            | In the <b>Define Routes</b> section, use the toggle to search by <b>Junction</b> or <b>Route Number</b> . Use this section to specify the route by entering the <b>Origin</b> SCAC and the <b>Destination</b> SCAC. Routes can be used within an origin-destination pair. Up to two routes can be defined. Use the <b>Clear</b> link to remove a pair. |

REN User Guide 22 Revised April 2025

| Field               | Description                                                                                                    |
|---------------------|----------------------------------------------------------------------------------------------------|
| Patrons (up to 50   |                                                                                                    |
| Group               | 1-digit, numeric; enter a Group Number from 1 to 9. Format: Any number from 1 to 9.                                                                                                    |
| Relationship        | Determines if this code works if combination with other indicated codes or should be considered independently. Defaults to <b>Independent</b> or change to <b>And</b> or <b>Or</b> .                                                                                                    |
| Include/<br>Exclude | Defaults to <b>Include</b> to indicate to that the item should be included. Select <b>Exclude</b> to indicate that the item should be excluded from the rate docket.                                                                                                    |
| Patron Type         | Select from the following types:  AP – Account of (Origin Party)  AQ – Account of (Destination Party)  BN – Beneficial Owner  C1 – In Car of Party #1  C9 – Contract Holder  CN – Consignee  PF – Party to Receive Freight Bill  SF – Ship From  SH – Shipper  UC – Ultimate Consignee                    |
| * CIF               | When <b>TS – Tariff Number</b> is selected for <b>Qualifier</b> , the Patron fields are not visible.  The <b>CIF</b> is the Customer Identification Number of the specific customer who qualifies for this rate.                                                                                          |
| Patron Type         | Name of the patron.                                                                                                    |
| Patron Address      | Address of the patron.                                                                                                    |
| Subsidiary          | Defaults to <b>N</b> for No, but <b>Y</b> for Yes can be selected.                                                                                                    |
| Commodities (up     | to 200)                                                                                                    |
| Include/<br>Exclude | Defaults to <b>Include</b> to indicate to that the item should be included. Select <b>Exclude</b> to indicate that the item should be excluded from the rate docket.                                                                                                    |
| From STCC<br>Code   | A single <b>STCC</b> or the beginning STCC of a range of STCCs up to 7-digits can be entered in this field. Enter all or part of the STCC and a drop-down list of matching STCCs appears to select from. In most cases when the STCC is selected, the <b>Description</b> will be automatically populated. |
| To STCC<br>Code     | The ending STCC of a range of STCCs up to 7-digits can be entered in this field. Enter all or part of the STCC and a drop-down list of matching STCCs appears to select from. In most cases when the STCC is selected, the <b>Description</b> will be automatically populated.                            |
| General/Specific    | Shipment Conditions (up to 150)                                                                                                    |
| Column              | Available column numbers to select from is dependent on the number of Columns selected in the Header. Select the Number assigned for differentiation within a transaction set.                                                                                                    |
| Group               | 1-digit, numeric; enter a Group Number from 1 to 9. Format: Any number from 1 to 9.                                                                                                    |
| Relationship        | Determines if this code works if combination with other indicated codes or should be considered independently. Defaults to <b>Independent</b> or change to <b>And</b> or <b>Or</b> .                                                                                                    |
| Include/<br>Exclude | Defaults to <b>Include</b> to indicate to that the item should be included. Select <b>Exclude</b> to indicate that the item should be excluded from the rate docket.                                                                                                    |
| Code                | This is a four-position Shipment Condition <b>Code</b> . It is set up to be an acronym of the condition description to assist in recognition (e.g., ARCT is the code established for the condition that qualifies AAR Car Types).                                                                         |
|                     | Use the magnifying glass icon to display the Condition Code look-up screen.  Use the book icon once a shipment condition code has been provided to display condition code reference information for the provided code.                                                                                    |

REN User Guide 23 Revised April 2025

| Field                     | Description                                                                                                    |
|---------------------------|----------------------------------------------------------------------------------------------------|
| Title                     | Description of the shipment condition code.                                                                                                    |
| Value                     | Value appropriate for the selected shipment condition.                                                                                                    |
| From / To                 | Use to specify a range of values appropriate for the selected shipment condition.                                                                                                    |
| Origin-Destination        | on Pairs (up to 50 pairs on a rate)                                                                                                    |
| Include/<br>Exclude       | Defaults to <b>Include</b> to indicate to that the item should be included. Select <b>Exclude</b> to indicate that the item should be excluded from the rate docket.                                                                           |
| Origin/Dest<br>Type       | Select the <b>Origin/Dest Type</b> of geography information. The two fields to the right will change depending on the geography type selected.                                                                                                 |
| Sw Dist<br>Checkbox       | Selecting the Switch Destination checkbox allows you to specify if switch districts should be included in the geography rate.                                                                                                    |
| <b>↑↓ ▲▼</b>              | Reorder icons allow you to move origin-destination pairs up and down Blue arrows move the O-D up/down as many times as you click it Red arrows move the O-D to the top or bottom                                                               |
|                           | Origin-Destination Pair 1 - CARY to RALEIGH                                                                                                    |
|                           | Origin-Destination Pair 2 - CHICAGO to GROVE CITY                                                                                                    |
|                           | Origin-Destination Pair 3 - CANTON to TOLEDO                                                                                                    |
| Rates                     |                                                                                                    |
| Column                    | Number assigned for differentiation within a transaction set.                                                                                                    |
| * Base/Excess             | Select either <b>Base</b> or <b>Excess</b> qualifier. When <b>Base</b> is selected, the rate application type must also be specified. When <b>Excess</b> is selected, then the base column that the excess column refers to must be specified. |
| Column<br>Application     | When <b>Base</b> is selected in the previous column, this field allows you to select <b>Min. Charge</b> , <b>No Charge</b> , or <b>Rate</b> .                                                                                                  |
|                           | When <b>Excess</b> is selected, then the base column that the excess column refers to must be specified.                                                                                                    |
| Alternation<br>Code       | Code identifying the priority of rate application when two or more rates apply to a given movement. When rate application includes two or more rates of the same value for this element, individual carrier rules and procedures shall govern. |
|                           | L = Indicates the L value will be applied only in the absence of a rate application by any with this element indicating <b>N</b> or <b>S</b> .                                                                                                 |
|                           | N = Indicates the N value will be applied to the exclusion of all other rates with this<br>data element indicating other values.                                                                                                    |
|                           | S = Indicates the S value will be applied to the exclusion of all other rates except those indicated as N. All S values will alternate.                                                                                                    |
| Freight Amount            | Allows you to specify a freight rate which is charged at the rate specified by the rate qualifier.                                                                                                    |
| Currency                  | Allows you to specify the currency for the freight rate (USD, CAD, or MXP).                                                                                                    |
| Rate Qualifier            | Code qualifying how to extend charges or interpret value.                                                                                                    |
| Change                    | Allows you to select Increase, Decrease, or No Effect.                                                                                                    |
| Minimum<br>Qualifier Code | Code indicating the type of minimum weight or units applicable to a specific rate. The code also describes the interpretation and/or relationship of minimum weight and car capacity percentage data elements for a specific rate.             |

REN User Guide 24 Revised April 2025

| Field                         | Description                                                                                                    |
|-------------------------------|----------------------------------------------------------------------------------------------------|
| Min. 1, Min. 2, %<br>Capacity | Threshold values that quantify the minimum qualification for a rate based on the minimum qualifier weight type. |
| Min. Weight<br>Qualifier      | Used to select the weight type qualifier for an entered minimum weight.                                         |
| Divisions                     |                                                                                                    |
| Division Type                 | Code indicating the method by which a carrier's divisional agreement is applied to a shipment.                  |
| * Amount<br>Percent           | Number indicating the portion of freight rate revenue to be apportioned to an identified carrier.               |
| Rate/Value<br>Qualifier       | Code qualifying how to extend charges or interpret value. This is only required for some division types.        |

4. Use the **Groups** button in each type (**Patrons**, **Commodities** – pictured below, **Shipment Conditions** and **O-D Geography**) to search for and add saved pre-entered Groups to the rates. See <u>Create Commodity Group</u> for more information about setting up Groups.

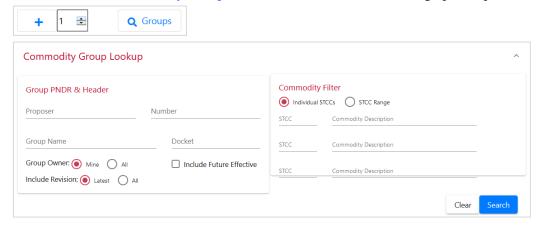

- 5. To add lines in each type, use the arrow buttons to add or subtract from the amount, then select the plus sign to add the extra lines.
- 6. Select from the available action buttons:

#### Exhibit 18. Action Buttons and Descriptions

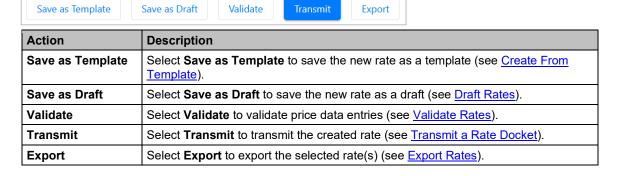

REN User Guide 25 Revised April 2025

# **Create From Template**

### **Create or Delete Templates**

Use the following procedure to create a rate docket or a template from a template, or to delete one or more templates:

- 1. From the main menu, select Rates > Create Rate Docket.
- 2. Select the **Create From Template** tab. The Rate Templates page is displayed.

#### Exhibit 19. Rate Templates

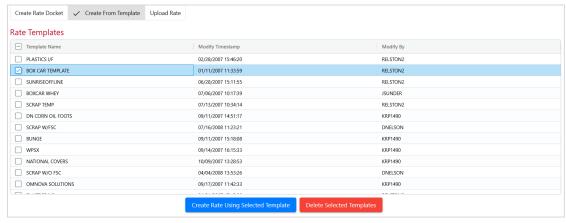

- 2. To <u>create</u> rates and templates, select <u>one checkbox</u> and select <u>Create Rate Using Selected Template</u> to create a new rate or a new template. The Rate Docket screen is displayed with data pre-filled from the selected rate.
  - a. Make any necessary edits. Verify all required fields marked with an asterisk (\*) are entered.
  - b. Choose from the actions (Exhibit 18):
    - Templates cannot be edited and saved with the same name. Use an existing template to make a new template and delete the old template. To save this template as a template, select **Save as Template**.
      - o Enter a template name with no special characters.
      - Select Save.
    - Select Save as Draft to save the template as a new draft rate docket (see <u>Draft Rates</u>).
    - Select Validate to validate price data entries (see <u>Validate Rates</u>).
    - Select **Transmit** to transmit the data inputs from the template into a new created rate (see <u>Transmit a Rate Docket</u>).
    - Select **Export** to export the selected rate (see **Export Rates**).
- 3. To <u>delete</u> one or more templates, select <u>one or more checkboxes</u> and select **Delete Selected Templates**.

REN User Guide 26 Revised April 2025

Rates Upload Rate

#### Exhibit 20. Delete Template Confirmation

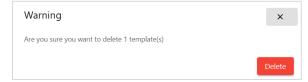

a. A confirmation pop-up box warns that you are about to delete one or more templates. This action cannot be undone. To cancel, select the x in the top right to close the box, otherwise, select **Delete** to confirm and the template is deleted.

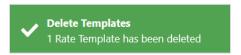

b. When deleted, you'll receive a confirmation message that the templates are deleted.

# **Upload Rate**

Use the Upload Excel File feature to upload new rates into the system or to revise existing rates:

- 1. From the main menu, select Rates > Create Rate Docket.
- 2. Select the Upload Rate tab. The Upload Excel File page is displayed.

#### Exhibit 21. Upload Excel File

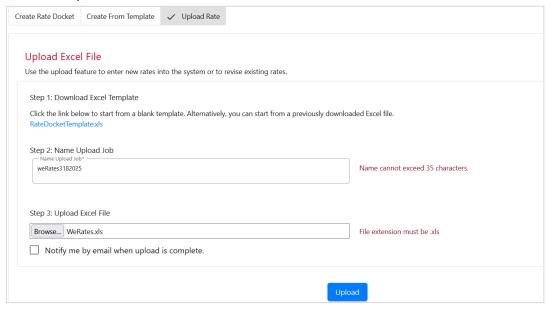

3. <u>Use the template</u>: Download the **RateDocketTemplate.xls** file by selecting it, and open or save it to your computer. The template provides sample data in the first set of rows. Start entering your data at line 19 (<u>Exhibit 22</u>).

Or

Rates Upload Rate

<u>Use a previously downloaded rate docket file</u>: Add data in the first white row at the bottom of the existing docket data. Be aware that rate dockets that are uploaded back into REN and do not contain any changes are treated as if they have been changed and new revision numbers will be assigned to them.

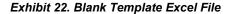

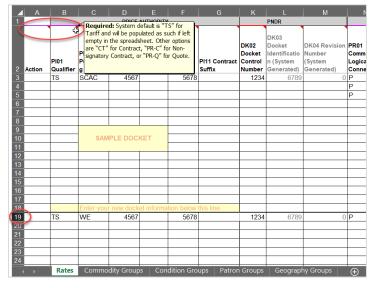

See <u>Excel Spreadsheet Field Descriptions</u> for an explanation of the spreadsheet field names and expected values. There are two reference documents that provide guidance and examples – the *Rate EDI Network Guidelines* available from <u>Washington Publishing</u> and the <u>Shipment Condition Directory</u>, available from Railinc.com under Resources > Shipment Conditions

The system-generated spreadsheet has been formatted to assist users. The following describes the color indicators on the spreadsheet:

- Roll your mouse over cells with red triangles in the right corner of column headers to view contextual help in the worksheet.
- Required values that must be provided by the user for valid rate dockets are denoted by a
  red line above the cell. The required values can either be populated on the spreadsheet or
  after uploaded to REN Web.
- Required values with system defaults are denoted by a **purple** line above the field. These values can be entered in on the spreadsheet if desired. If they are not entered, the system will assign the system default upon upload.
- Cells with faded field headers should not be edited within the spreadsheet. These fields are either system generated (e.g., Qualifier defaults to "TS" for Tariff) or can only be edited in the REN application (e.g., group references can only be established in the application, not in the spreadsheet).

The diagram below illustrates the points above:

REN User Guide 28 Revised April 2025

Rates Draft Rates

PRICE AUTHORITY **EFFECTIVE DATE** PI05 PI02 PI07 PI11 **DK01 Standard** Do PI01 Publishing PI08 Item Refer Contract ence Contract Carrier Alpha Qualifie SCAC Numb Suffix Number Suffix Effective Date Expire Date Code 2012-03-01 9999-12-31 3 TS SCAC 567 4 All columns include user help Column headers with red lines Fields with light text indicate indicate fields that require a lines indicate those that the those that should not be edited. (indicated by a red triangle) Roll over the field to reveal user-entered value system will assign a default Any values entered will be value to if the field is left blank ignored at upload. the help.

Exhibit 23. Rate Spreadsheet with Explanations

- 4. Enter a name for the upload job in 35 characters or less in the Name Upload Job field.
- 5. Upload the excel file by selecting the **Browse** button. Select the .xls file from your computer.
- 6. Select the checkbox to be notified by email when the upload is complete. The email will be sent to the email address associated with your Railinc Single Sign-On ID and includes a link that takes you directly to the set of dockets to review.
- 7. Once the file to be uploaded appears in the field, select the **Upload** button.
- 8. The system provides a message to confirm the success of the upload.

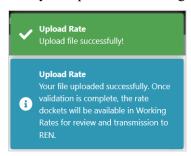

 Dockets uploaded are available as <u>Draft Rates</u> until reviewed and validation errors are addressed for each docket. Once validated with no errors, rate dockets can be transmitted to REN.

### **Draft Rates**

Draft rates are rates that have not been published. Typically, a draft rate is a rate that is in the process of being entered and may have errors that need to be fixed before it can be transmitted to be published. Draft rates can be saved, viewed, edited, saved as a template, deleted, validated, and/or exported to a spreadsheet.

Use the following procedure to view and manage draft rates:

- 1. From the main menu, select Rates > Draft Rates. The Draft Rates screen is displayed.
- 2. The default **Draft Type filter** for Draft Rates shows **All** types of drafts, but you can select from **Open**, **Open Valid**, **Open Invalid**, **REN Submission Error**.

Rates Draft Rates

#### Exhibit 24. Draft Rates

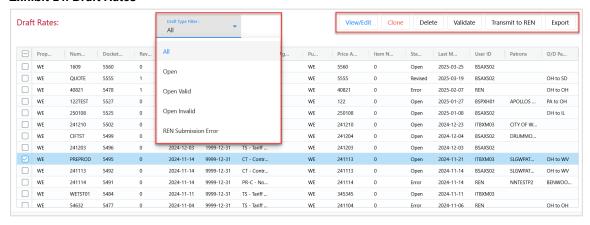

- 3. REN provides the following options for the data:
  - To move a column, select the header title of a column with your mouse and move it to the right or the left and drop it in the place where you want it to be.
  - To sort on a column, click on a column header and the Up arrow displays next to the title.

    The column is sorted in ascending order. Click again on the title and the Down arrow displays. The column is sorted in descending order. Click again and the sort (and arrow) is removed.
  - To expand or reduce the width of a column, hover over the vertical divider between the heading titles on the right of the column you want to resize until you see the cross hairs that shows the column has been selected.

     Move the column to the right or left to expand or reduce the column width.
  - Use the scroll bar on the right to scroll through all the REN rates and use the arrows in the bottom right to click through multiple pages.
- 4. <u>Select one or more rows</u> to **Delete**, **Validate** or **Transmit to REN** rates or <u>select one row</u> to use all available action buttons.
  - a. Select **View/Edit** to view and edit the selected rate.
    - Select **Expand All Sections** to view all sections of the rate docket. Make any necessary updates. See Exhibit 17 for field and description details.
  - Select Clone to create a new rate based on the selected rate. See <u>Clone a Rate Docket</u> for details.
  - c. Select **Delete** to delete a draft rate.
    - A pop-up window confirms you want to delete the draft rate. This action cannot be undone. To delete, select **Yes**, otherwise select **No** to cancel.

Rates Draft Rates

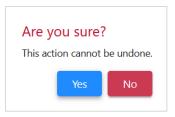

5. Select **Validate** to validate a draft rate as the preliminary step before transmitting a REN rate for publication. A draft rate must be open and valid to transmit to REN.

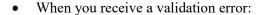

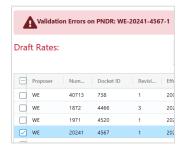

1. Select **View/Revise** to view the details and fix the errors. Select the section with the red circle icon and REN lists the errors in the section.

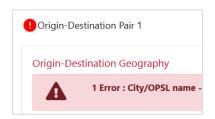

- 2. Find and fix errors. Scroll to the bottom of the page and select **Validate**. Repeat this step until you receive a successful validation.
- When the draft rate successfully validates as pictured below, it can be transmitted (see next step).

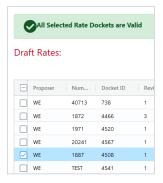

6. Open draft rates that have been successfully validated can be transmitted. Select **Transmit** to transmit your valid draft rates to REN.

Rates Validate Rates

7. Select **Export** to save data from one of the selected rows to a spreadsheet. See **Export Rates** for details.

### **Validate Rates**

During the creation of a rate docket you can validate the accuracy of the data by using the **Validate** button.

- 1. Select **Validate** to validate a rate as the preliminary step before transmitting a REN rate for publication. A rate must be open and valid to transmit to REN.
  - a. When you receive one or more validation errors:

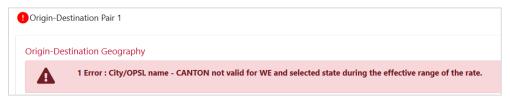

- Select the section with the red circle icon and REN lists the errors in the section.
- Fix the error(s).
- Scroll to the bottom of the page and select **Validate**. Repeat this step until you receive a successful validation.
- b. When the rate successfully validates it can be transmitted (see <u>Transmit a Rate Docket</u>).

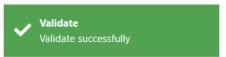

### **Transmit a Rate Docket**

Contact the Railinc CSC at csc@railinc.com if you need to set up an FTP mailbox.

Use the following procedure to transmit rate docket information from any Rate Docket screen (found searching for a rate or a rate template, or by selecting one or more <u>Draft Rates</u>).

- 1. All rates should be successfully validated prior to transmitting. See Validate Rates for details.
- 2. Select or open the rate(s) to transmit.
- 3. Select Transmit.
  - a. When there are any errors, an error message is displayed.

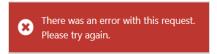

b. When successfully transmitted, the status of rate docket becomes Active Transmitted.

Rates Export Rates

## **Export Rates**

The **Export** button is available on several Rate screens in REN and allows you to download data on one or more rates to an Excel spreadsheet.

- 1. Select one or more rates by clicking the checkbox in the first column on the left. Some screens might provide a checkbox at the top of the column to select all rates listed.
- 2. Select Export.
- 3. Select **Open with** or **Save File** from the pop-up window to open or save the file to your computer.

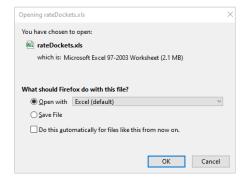

# **Expire a Rate Docket**

Only rate dockets in **Active Transmitted** status can be expired. Use the following procedure to expire Active Transmitted rate dockets:

- 1. See Search REN Rates to search for REN rates.
- 2. Select a rate docket with a status of **Active Transmitted** and select the **Expire** button. Only one rate docket can be selected.

#### Exhibit 25. Select Rates to Expire

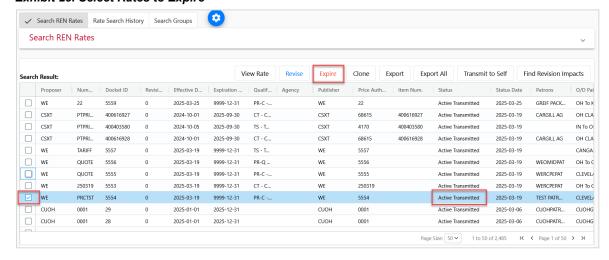

3. The Rate Expire pop-up window displays. The **Expires by** date defaults to the current date, but you can change the date using the calendar icon or entering it in MM/DD/YYYY format.

REN User Guide 33 Revised April 2025

Rates Clone a Rate Docket

#### Exhibit 26. Rate Expire Pop-Up

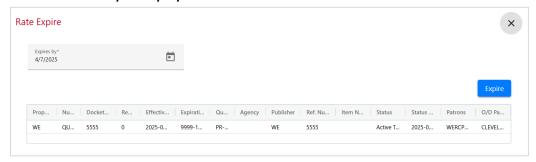

4. Select the **Expire** button. When the rate is successfully expired, REN changes the status to **Expired on REN**.

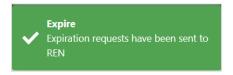

### **Clone a Rate Docket**

Use this procedure to clone an existing rate docket, edit its content and save it as a new rate docket:

- 1. See <u>Search REN Rates</u> to search for REN rates.
- 2. Select the REN rate that you want to clone and select Clone.

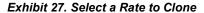

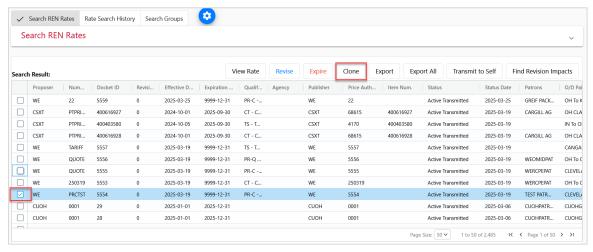

- 3. The Rate Docket screen is displayed with data pre-filled from the selected rate. Fill in the **PNDR** data and verify all required fields marked with an asterisk (\*) have been entered.
- 4. Select **Save as Draft** to create a new draft rate or select one of the other action buttons (Exhibit 18).

REN User Guide 34 Revised April 2025

# Find Revision Impacts

Use this procedure to find revision impacts for a rate docket. This performs a check for affected published price authorities and provides the opportunity to additionally edit any identified affected dockets.

- 1. See Search REN Rates to search for REN rates.
- 2. Select the REN rate that you want to check and select **Find Revision Impacts**.

Exhibit 28. Select a Rate to Find Revision Impacts

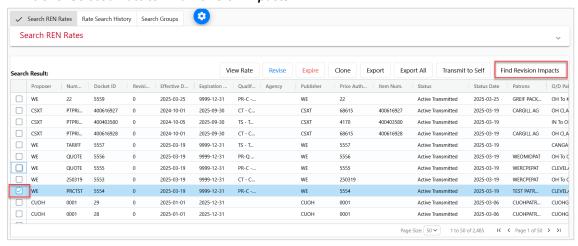

3. The Rate Revision – Find Impacted Publication Price Authorities pop-up window displays.

Exhibit 29. Find Revision Impacts Pop-Up

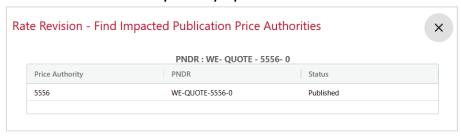

To publish/republish any affected price authorities you must either (1) expire or (2) revise each rate docket and provide a new price authority suffix for the revision.

Select the x in the top right of the pop-up window to close and return to the Search REN Rates results.

### **Print a Rate Docket**

Use this procedure to print rate dockets through your browser. Each browser may appear slightly different. See <u>Publications</u> for details on publishing prices for price authorities intended for soft/hard copy customer/carrier distribution.

REN User Guide 35 Revised April 2025

Rates Print a Rate Docket

1. From any rate screen, select to **Expand All Sections** so that all data is visible and select the print option from your browser.

Exhibit 30. Complete Rate Docket in a Printable Format

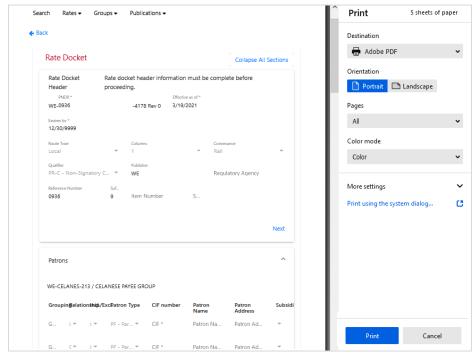

- 2. In the **Destination** field, either set it to print to a PDF that you can save to your computer and print later (pictured above) or you can select your printer from the drop-down list.
- 3. Select **Print** and follow the prompts to save or print.

REN User Guide 36 Revised April 2025

# **Groups**

REN provides the ability to create pre-filled data that can be reused in rate docket creation for the four types of groups (Commodity, Geography, Patron and Shipment Condition).

# **Create Commodity Group**

Use the following procedure to create a group with Commodity data that can be reused as prefilled data in rate dockets:

- 1. From the main menu, select **Groups** > **Create Group**.
- 2. The screen defaults to the **Create Commodity Group** tab.

#### Exhibit 31. Create Commodity Group

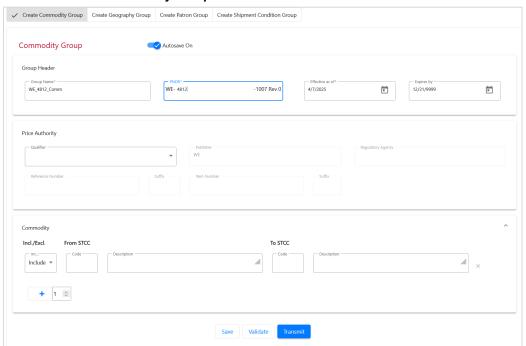

- 3. Enter all required fields marked with an asterisk (\*).
- 4. The **Autosave On** toggle saves a draft of your entries to <u>Draft Groups</u> after seven (7) minutes when on. Turning it off removes this feature.

Exhibit 32. Commodity Group Fields and Descriptions

| Field                      | Description                                                                                                    |  |
|----------------------------|----------------------------------------------------------------------------------------------------|--|
| * Group Name               | Enter a name for the group.                                                                                                    |  |
| * PNDR                     | Enter a number that identifies the tariff or circular number.                                                                                                    |  |
|                            | Each rate docket is identified by the PDNR which uses four unique codes:                                                                                                    |  |
|                            | P = Proposer – The docket's proposer, provided by REN                                                                                                    |  |
|                            | N = Number – The tariff or circular number that you will enter                                                                                                    |  |
|                            | <b>D = Docket</b> – A unique number assigned to the docket by REN                                                                                                    |  |
|                            | R = Revision – The number of revised versions of this docket, provided by REN                                                                                                    |  |
| * Effective as of          | Enter the 8-digit field in MM/DD/YYYY format. Defaults to current date and should be current or past date.                                                                                                    |  |
| * Expires by               | Enter the 8-digit field in MM/DD/YYYY format. Defaults to 12/31/9999, which means the rate will remain effective indefinitely.                                                                                                    |  |
| Qualifier                  | Select from the following Qualifiers: CT – Contract Number PR-C – Non-Signatory Contract PR-Q – Quote TS – Tariff Number (when selected, Patron section is unavailable)                                                                                                    |  |
| Publisher                  | <b>Publisher</b> (SCAC) is who will publish the rate. This defaults to the Proposer SCAC but can be changed.                                                                                                    |  |
| Regulatory<br>Agency Code  | This is the code for the State Regulatory Agency governing the contract.                                                                                                    |  |
| Reference<br>Number        | This is the price authority number used to connect the rates. It can be either the Reference identification as defined for a particular Transaction Set, or as specified by the Reference Identification Qualifier.                                                                                       |  |
| Reference<br>Number Suffix | This is used to identify the type of reference.                                                                                                    |  |
| Item Number                | The <b>Item Number</b> assigned in the tariff to specify rate or group of rates that apply to one or more items in the shipment.                                                                                                    |  |
| Item Number<br>Suffix      | This is used to identify the type of item.                                                                                                    |  |
| Commodity (up to           | o 200)                                                                                                    |  |
| Include/<br>Exclude        | Defaults to <b>Include</b> to indicate to that the item should be included. Select <b>Exclude</b> to indicate that the item should be excluded from the rate docket.                                                                                                    |  |
| From STCC<br>Code          | A single <b>STCC</b> or the beginning STCC of a range of STCCs up to 7-digits can be entered in this field. Enter all or part of the STCC and a drop-down list of matching STCCs appears to select from. In most cases when the STCC is selected, the <b>Description</b> will be automatically populated. |  |
| To STCC<br>Code            | The ending STCC of a range of STCCs up to 7-digits can be entered in this field. Enter all or part of the STCC and a drop-down list of matching STCCs appears to select from. In most cases when the STCC is selected, the <b>Description</b> will be automatically populated.                            |  |

4. To add lines in each type, use the arrow buttons to add or subtract from the amount, then select the plus sign to add the extra lines.

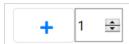

5. Select from the available action buttons:

REN User Guide 38 Revised April 2025

Exhibit 33. Group Action Buttons and Descriptions

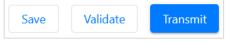

| Action   | Description                                                                          |  |
|----------|--------------------------------------------------------------------------------------|--|
| Save     | ect <b>Save</b> to save the new group as a draft (see <u>Draft Groups</u> ).         |  |
| Validate | elect <b>Validate</b> to validate price data entries (see <u>Validate Groups</u> ).  |  |
| Transmit | Select <b>Transmit</b> to transmit the created group (see <u>Transmit a Group</u> ). |  |

# **Create Geography Group**

Use the following procedure to create a group with data that can be reused as pre-filled data in rate dockets:

- 1. From the main menu, select **Groups** > **Create Group**.
- 2. Select the Create Geography Group tab.

#### Exhibit 34. Create Geography Group

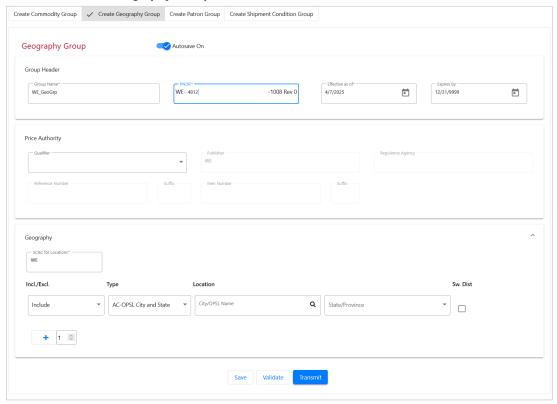

- 3. Enter all required fields marked with an asterisk (\*).
- 4. The **Autosave On** toggle saves a draft of your entries to <u>Draft Groups</u> after seven (7) minutes when on. Turning it off removes this feature.

REN User Guide 39 Revised April 2025

Groups Create Patron Group

Exhibit 35. Geography Group Fields and Descriptions

| Field                      | Description                                                                                                    |  |
|----------------------------|----------------------------------------------------------------------------------------------------|--|
| * Group Name               | Enter a name for the group.                                                                                                    |  |
| * PNDR                     | Enter a number that identifies the tariff or circular number.                                                                                                    |  |
|                            | Each rate docket is identified by the PDNR which uses four unique codes:  P = Proposer – The docket's proposer, provided by REN  N = Number – The tariff or circular number that you will enter  D = Docket – A unique number assigned to the docket by REN  R = Revision – The number of revised versions of this docket, provided by REN |  |
| * Effective as of          | Enter the 8-digit field in MM/DD/YYYY format. Defaults to current date and should be current or past date.                                                                                                    |  |
| * Expires by               | Enter the 8-digit field in MM/DD/YYYY format. Defaults to 12/31/9999, which means the rate will remain effective indefinitely.                                                                                                    |  |
| Qualifier                  | Select from the following Qualifiers:  CT – Contract Number  PR-C – Non-Signatory Contract  PR-Q – Quote  TS – Tariff Number (when selected, Patron section is unavailable)                                                                                                    |  |
| Publisher                  | <b>Publisher</b> (SCAC) is who will publish the rate. This defaults to the Proposer SCAC but can be changed.                                                                                                    |  |
| Regulatory<br>Agency Code  | This is the code for the State Regulatory Agency governing the contract.                                                                                                    |  |
| Reference<br>Number        | This is the price authority number used to connect the rates. It can be either the Reference identification as defined for a particular Transaction Set, or as specified by the Reference Identification Qualifier.                                                                                                    |  |
| Reference<br>Number Suffix | This is used to identify the type of reference.                                                                                                    |  |
| Item Number                | The <b>Item Number</b> assigned in the tariff to specify rate or group of rates that apply to one or more items in the shipment.                                                                                                    |  |
| Item Number<br>Suffix      | This is used to identify the type of item.                                                                                                    |  |
| Geography (up to           | 25)                                                                                                    |  |
| * SCAC for Locations       |                                                                                                    |  |
| Include/<br>Exclude        | Defaults to <b>Include</b> to indicate to that the item should be included. Select <b>Exclude</b> to indicate that the item should be excluded from the rate docket.                                                                                                    |  |
| Туре                       | Select the <b>Type</b> of geography information. The two fields to the right will change depending on the geography type selected.                                                                                                    |  |
| Sw Dist<br>Checkbox        | Selecting the Switch Destination checkbox allows you to specify if switch districts should be included in the geography rate.                                                                                                    |  |

5. Select from the available action buttons (Exhibit 33).

# **Create Patron Group**

Use the following procedure to create a group with data that can be reused as pre-filled data in rate dockets:

1. From the main menu, select **Groups** > **Create Group**.

2. Select the Create Patron Group tab.

#### Exhibit 36. Create Patron Group

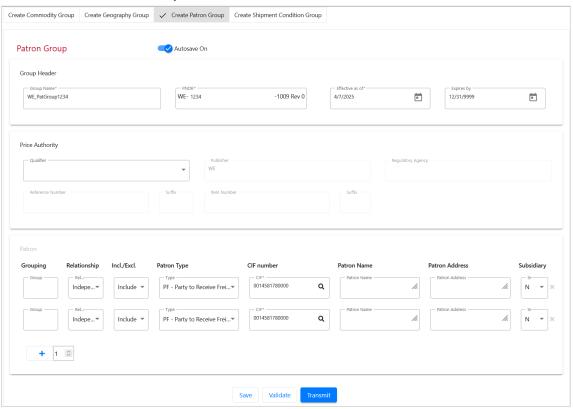

- 3. Enter all required fields marked with an asterisk (\*).
- 4. The **Autosave On** toggle saves a draft of your entries to <u>Draft Groups</u> after seven (7) minutes when on. Turning it off removes this feature.

Exhibit 37. Patron Group Fields and Descriptions

| Field             | Description                                                                                                    |  |  |
|-------------------|----------------------------------------------------------------------------------------------------|--|--|
| * Group Name      | Enter a name for the group.                                                                                                    |  |  |
| * PNDR            | Enter a number that identifies the tariff or circular number.                                                                                                    |  |  |
|                   | Each rate docket is identified by the PDNR which uses four unique codes:                                                                                                |  |  |
|                   | P = Proposer – The docket's proposer, provided by REN                                                                                                    |  |  |
|                   | N = Number – The tariff or circular number that you will enter                                                                                                    |  |  |
|                   | D = Docket – A unique number assigned to the docket by REN                                                                                                    |  |  |
|                   | R = Revision – The number of revised versions of this docket, provided by REN                                                                                           |  |  |
| * Effective as of | Enter the 8-digit field in MM/DD/YYYY format. Defaults to current date and should be current or past date.                                                              |  |  |
| * Expires by      | Enter the 8-digit field in MM/DD/YYYY format. Defaults to 12/31/9999, which means the rate will remain effective indefinitely.                                          |  |  |
| Qualifier         | Select from the following Qualifiers: CT – Contract Number PR-C – Non-Signatory Contract PR-Q – Quote TS – Tariff Number (when selected, Patron section is unavailable) |  |  |

REN User Guide 41 Revised April 2025

| Field                      | Description                                                                                                    |  |  |
|----------------------------|----------------------------------------------------------------------------------------------------|--|--|
| Publisher                  | <b>Publisher</b> (SCAC) is who will publish the rate. This defaults to the Proposer SCAC but can be changed.                                                                                                    |  |  |
| Regulatory<br>Agency Code  | This is the code for the State Regulatory Agency governing the contract.                                                                                                    |  |  |
| Reference<br>Number        | This is the price authority number used to connect the rates. It can be either the Reference identification as defined for a particular Transaction Set, or as specified by the Reference Identification Qualifier.                                                                    |  |  |
| Reference<br>Number Suffix | This is used to identify the type of reference.                                                                                                    |  |  |
| Item Number                | The <b>Item Number</b> assigned in the tariff to specify rate or group of rates that apply to one or more items in the shipment.                                                                                                    |  |  |
| Item Number<br>Suffix      | This is used to identify the type of item.                                                                                                    |  |  |
| Patrons (up to 50          | Patrons (up to 50)                                                                                                    |  |  |
| Group                      | 1-digit, numeric; enter a Group Number from 1 to 9. Format: Any number from 1 to 9.                                                                                                    |  |  |
| Relationship               | Determines if this code works if combination with other indicated codes or should be considered independently. Defaults to <b>Independent</b> or change to <b>And</b> or <b>Or</b> .                                                                                                   |  |  |
| Include/<br>Exclude        | Defaults to <b>Include</b> to indicate to that the item should be included. Select <b>Exclude</b> to indicate that the item should be excluded from the rate docket.                                                                                                    |  |  |
| Patron Type                | Select from the following types:  AP – Account of (Origin Party)  AQ – Account of (Destination Party)  BN – Beneficial Owner  C1 – In Car of Party #1  C9 – Contract Holder  CN – Consignee  PF – Party to Receive Freight Bill  SF – Ship From  SH – Shipper  UC – Ultimate Consignee |  |  |
| * CIF                      | The <b>CIF</b> is the Customer Identification Number of the specific customer who qualifies for this rate.                                                                                                    |  |  |
| Patron Type                | Name of the patron.                                                                                                    |  |  |
| Patron Address             | Address of the patron.                                                                                                    |  |  |
| Subsidiary                 | Defaults to <b>N</b> for No, but <b>Y</b> for Yes can be selected.                                                                                                    |  |  |

5. Select from the available action buttons (Exhibit 33).

# **Create Shipment Condition Group**

Use the following procedure to create a group with data that can be reused as pre-filled data in rate dockets:

- 1. From the main menu, select **Groups** > **Create Group**.
- 2. Select the Create Shipment Condition Group tab.

REN User Guide 42 Revised April 2025

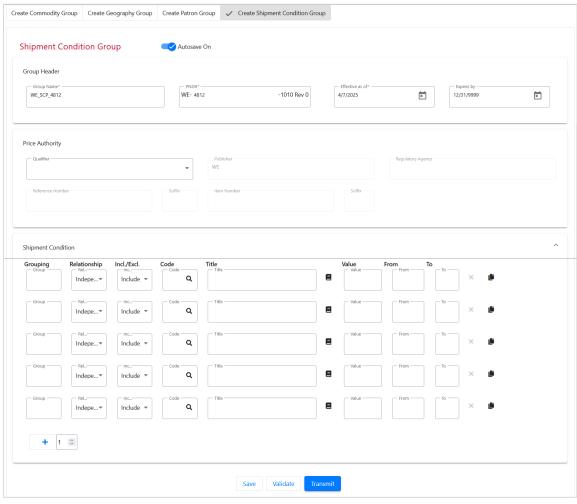

Exhibit 38. Create Shipment Condition Group

- 3. Enter all required fields marked with an asterisk (\*).
- 4. The **Autosave On** toggle saves a draft of your entries to <u>Draft Groups</u> after seven (7) minutes when on. Turning it off removes this feature.

Exhibit 39. Shipment Condition Group Fields and Descriptions

| Field             | Description                                                                                                    |  |  |  |
|-------------------|----------------------------------------------------------------------------------------------------|--|--|--|
| * Group Name      | Enter a name for the group.                                                                                                    |  |  |  |
| * PNDR            | Enter a number that identifies the tariff or circular number.                                                                  |  |  |  |
|                   | Each rate docket is identified by the PDNR which uses four unique codes:                                                       |  |  |  |
|                   | P = Proposer – The docket's proposer, provided by REN                                                                          |  |  |  |
|                   | N = Number – The tariff or circular number that you will enter                                                                 |  |  |  |
|                   | <b>D = Docket</b> – A unique number assigned to the docket by REN                                                              |  |  |  |
|                   | R = Revision – The number of revised versions of this docket, provided by REN                                                  |  |  |  |
| * Effective as of | Enter the 8-digit field in MM/DD/YYYY format. Defaults to current date and should be current or past date.                     |  |  |  |
| * Expires by      | Enter the 8-digit field in MM/DD/YYYY format. Defaults to 12/31/9999, which means the rate will remain effective indefinitely. |  |  |  |

REN User Guide 43 Revised April 2025

Groups Draft Groups

| Field                      | Description                                                                                                    |  |
|----------------------------|----------------------------------------------------------------------------------------------------|--|
| Qualifier                  | Select from the following Qualifiers:  CT – Contract Number  PR-C – Non-Signatory Contract  PR-Q – Quote  TS – Tariff Number (when selected, Patron section is unavailable)                                                       |  |
| Publisher                  | <b>Publisher</b> (SCAC) is who will publish the rate. This defaults to the Proposer SCAC but can be changed.                                                                                                    |  |
| Regulatory<br>Agency Code  | This is the code for the State Regulatory Agency governing the contract.                                                                                                    |  |
| Reference<br>Number        | This is the price authority number used to connect the rates. It can be either the Reference identification as defined for a particular Transaction Set, or as specified by the Reference Identification Qualifier.               |  |
| Reference<br>Number Suffix | This is used to identify the type of reference.                                                                                                    |  |
| Item Number                | The <b>Item Number</b> assigned in the tariff to specify rate or group of rates that apply to one or more items in the shipment.                                                                                                  |  |
| Item Number<br>Suffix      | This is used to identify the type of item.                                                                                                    |  |
| Shipment Condit            | iion (up to 150)                                                                                                    |  |
| Group                      | 1-digit, numeric; enter a Group Number from 1 to 9. Format: Any number from 1 to 9.                                                                                                    |  |
| Relationship               | Determines if this code works if combination with other indicated codes or should be considered independently. Defaults to <b>Independent</b> or change to <b>And</b> or <b>Or</b> .                                              |  |
| Include/<br>Exclude        | Defaults to <b>Include</b> to indicate to that the item should be included. Select <b>Exclude</b> to indicate that the item should be excluded from the rate docket.                                                              |  |
| Code                       | This is a four-position Shipment Condition <b>Code</b> . It is set up to be an acronym of the condition description to assist in recognition (e.g., ARCT is the code established for the condition that qualifies AAR Car Types). |  |
|                            | Use the magnifying glass icon to display the Condition Code look-up screen. Use the book icon once a shipment condition code has been provided to display condition code reference information for the provided code.             |  |
| Title                      | Description of the shipment condition code.                                                                                                    |  |
| Value                      | Value appropriate for the selected shipment condition.                                                                                                    |  |
| From / To                  | Use to specify a range of values appropriate for the selected shipment condition.                                                                                                    |  |

4. Select from the available action buttons (Exhibit 33).

# **Draft Groups**

Use the following procedure to manage Draft Groups

1. From the main menu, select **Groups** > **Draft Groups**.

Groups Draft Groups

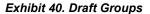

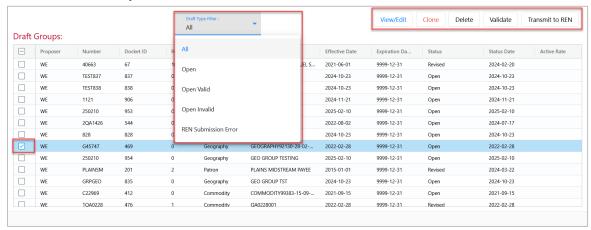

- 2. The **Draft Groups** are displayed.
- 3. REN provides the following data options:
  - a. To move a column, select the header title of a column with your mouse and move it to the right or the left and drop it in the place where you want it to be.
  - b. To filter on a column, select the three lines to the right of the header title of a column. Then select filtering options from the drop-down list (pictures below).

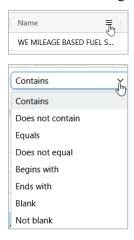

- c. To sort on a column, click on a column header and the Up arrow displays next to the title (pictured above). The column is sorted in ascending order. Click again on the title and the Down arrow displays. The column is sorted in descending order. Click again and the sort (and arrow) is removed.
- d. To expand or reduce the width of a column, hover over the vertical divider between the heading titles on the right of the column you want to resize until you see the cross hairs that shows the column has been selected.

  Move the column to the right or left to expand or reduce the column width.
- e. Use the scroll bar on the right to scroll through all records.
- 4. Select one row to edit or clone a group:

Groups Validate Groups

a. Select **View/Edit** to view/edit a selected group in the **Active Transmitted** status. See <u>View/Edit/Revise a Group</u> for details.

- b. Select **Clone** to create a new group based on the selected group. See for <u>Clone a Group</u> for details.
- 5. <u>Select one or more rows</u> to delete, validate or transmit groups:
  - a. Select **Delete** to delete one or more groups. See <u>Delete a Group</u> for details.
  - b. Select Validate to validate one or more groups. See Validate Rates for details.
  - c. Select **Transmit to REN** to transmit one or more groups. See <u>Transmit a Group</u> for details.

## Validate Groups

During the creation of a group, you can validate the accuracy of the data by using the **Validate** button.

Select Validate to validate a group as the preliminary step before transmitting a group for
publication. From the <u>Draft Groups</u> page, you can select one or more groups to validate. <u>Draft
Groups</u> and <u>Search Groups</u> can be validated by opening a group to <u>View/Edit/Revise a</u>
<u>Group</u>.

Exhibit 41. Select Group(s) to Validate

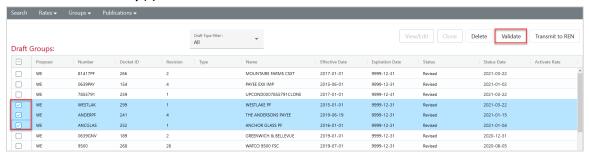

a. When you receive one or more validation errors:

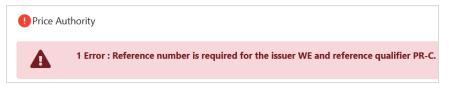

- Select the section with the red circle icon and REN lists the errors in the section.
- Fix the error(s).
- Scroll to the bottom of the page and select **Validate**. Repeat this step until you receive a successful validation.
- b. When the group successfully validates it can be transmitted (see Transmit a Group).

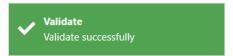

Groups Transmit a Group

# **Transmit a Group**

Groups must successfully validate before they can be transmitted.

- 1. From <u>Search Groups</u>, select the group that you want to transmit.
- 2. Select Revise.
- 3. Scroll to the bottom and select **Transmit**.
- --Or--
- 1. From <u>Draft Groups</u> (pictured below), select one or more groups that you want to transmit.
- 2. Select Transmit to REN.

Exhibit 42. Select Group(s) to Transmit

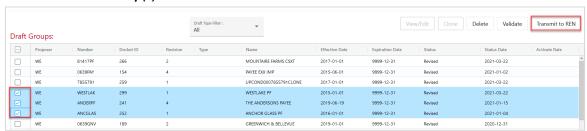

REN validates each group, only allowing those dockets that pass the validation to be transmitted. If the selected group successfully validates then a confirmation screen is displayed.

Exhibit 43. Group(s) Transmitted Successfully

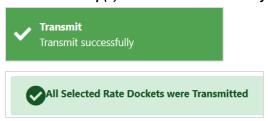

When a group is successfully transmitted, REN changes the status of the transmitted group docket to **Active Transmitted**.

# View/Edit/Revise a Group

Only draft groups and groups in **Active Transmitted** status can be revised. See <u>Find Revision</u> <u>Impacts for a Group</u> to check for impacts that revisions might make to published price authorities. Expired groups cannot be edited.

1. From either <u>Search Groups</u> or <u>Draft Groups</u>, select the group that you want to view/revise.

REN User Guide 47 Revised April 2025

Groups Expire Groups

Exhibit 44. Select Group to View/Edit/Revise

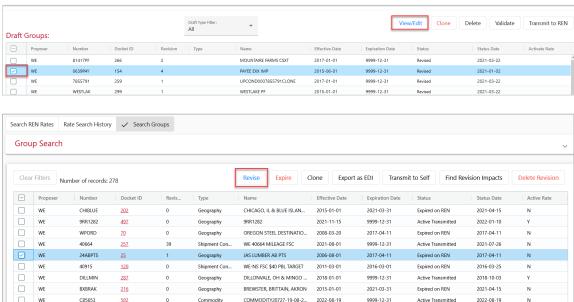

2. Make any necessary edits. Verify all required fields marked with an asterisk (\*) are entered.

2016-05-01

9999-12-31

Active Transmitted

2017-03-16

#### Exhibit 45. Group Revise Actions

0639ABA

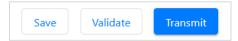

- 3. Select from the available actions:
  - a. Select **Save**. This saves your updates but does not submit the group.
  - b. Select **Validate** to validate your changes.
    - If the data produces errors, REN provides a list of the changes that are needed.

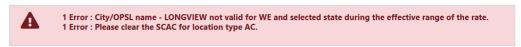

- Find and fix errors and select **Validate** again. Repeat this step until all errors are fixed.
- When the group successfully validates, it can be transmitted.

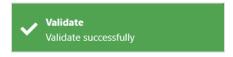

c. Select **Transmit** to transmit your changes once they have validated successfully.

## **Expire Groups**

Groups can only be expired when the status is **Active Transmitted** and there are no impacted published price authorities. See Find Revision Impacts for a Group.

Groups Expire Groups

Active Transmitted Groups without revision impacts can be expired from <u>Search Groups</u>. When a group references any <u>active</u> price docket, then the group cannot be expired.

1. From Search Groups, select the group that you want to expire.

#### Exhibit 46. Select Group to Expire

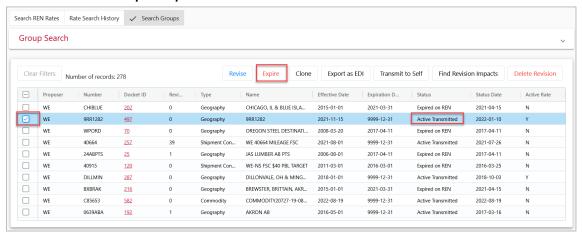

2. Select the **Expire** button. The Group Expire screen is displayed.

#### Exhibit 47. Group Expire

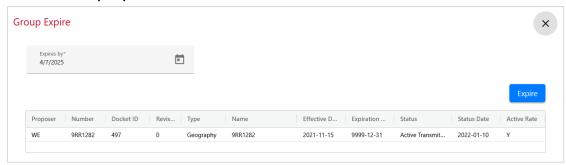

3. The **Expires By** date defaults to the current day and can be changed. Select **Expire** to send the expiration request to REN.

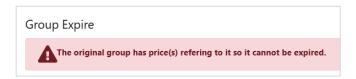

4. If the group has one or more rates using it, you'll receive a message that it cannot be expired. When the group is successfully expired, REN changes the status to **Expired on REN**. See Find Revision Impacts for a Group.

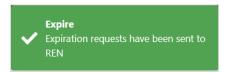

Groups Clone a Group

## Clone a Group

Create a new group by cloning an existing group, edit its content and save or transmit it as a new group.

1. From either <u>Search Groups</u> or <u>Draft Groups</u>, select the group that you want to clone.

#### Exhibit 48. Select Groups to Clone

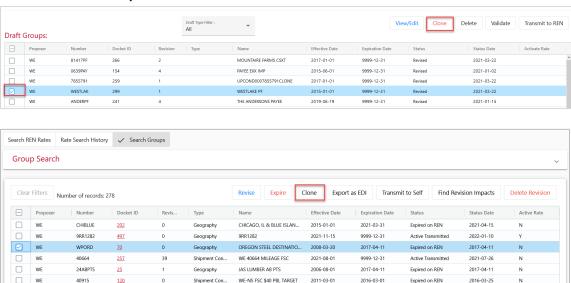

- 2. Select the **Clone** button. The displayed group screen depends on the type of group docket you selected to clone (Commodity, Geography, Patron or Shipment Condition).
- 3. Provide a new **PNDR** and a **Group Name**. Modify the pre-filled input fields as needed.
- 4. Select the appropriate action (Exhibit 33).

## Find Revision Impacts for a Group

Use this procedure to find what impact revising or expiring a group will have on published price authorities:

- 1. From <u>Search Groups</u>, select the group that you want to check.
- 2. Select Find Revision Impacts. The Group Revision Find Impacted Publication Price Authorities pop-up window is displayed with a list of any impacted rates.

Exhibit 49. Group Revision - Find Impacted Publication Price Authorities

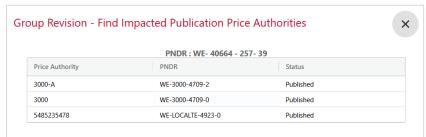

Groups Delete Groups

To publish/republish any affected price authorities you must either (1) expire or (2) revise each rate docket and provide a new price authority suffix for the revision.

Select the **x** in the top right of the pop-up window to close and return to the Group Search results.

## **Delete Groups**

Groups and draft groups can be deleted, but the action cannot be undone.

1. From either <u>Search Groups</u> or <u>Draft Groups</u>, select the group(s) that you want to delete.

#### Exhibit 50. Select Groups to Delete

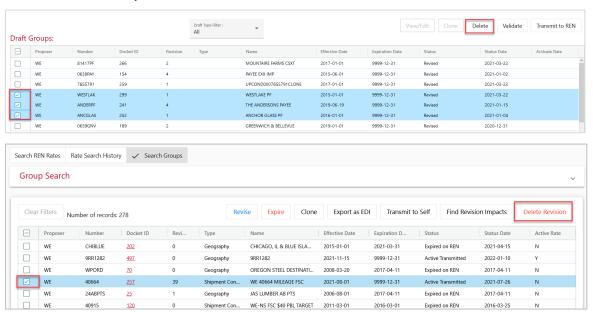

2. From the Draft Groups page, select **Delete**. From the Group Search, select **Delete Revision**.

Exhibit 51. Delete Groups Confirmation

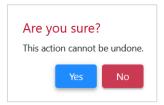

3. Confirm your decision to delete the groups by selecting **Yes** or select **No** if you want to cancel the deletion.

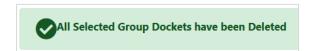

4. When one or more groups are successfully deleted, they are removed from REN.

Publications Delete Groups

### **Publications**

Using REN, participating carriers can publish prices that have been entered into the application. Carriers can publish rate dockets for distribution to customers and interline carriers. This allows you to input rates once and publish directly from REN, saving time and money.

Publications are system-generated PDFs that contain REN data and any customizations specified during the publication process.

Keep these in mind regarding publications:

- Publications are visible only within their own carrier. For example, a tariff publication created by a carrier will not be available for another carrier to view/edit/delete/publish.
- When revising a rate docket in order to publish a price authority, all the rate dockets must be revised with the same price authority reference number and suffix as the revising rate docket. The revised rate dockets must specify a new price authority suffix for the reference number.

Exhibit 52. Publication Types

|                                | PDF         |              |                                                                                                    |                        |                                                                                                    |
|--------------------------------|-------------|--------------|----------------------------------------------------------------------------------------------------|------------------------|----------------------------------------------------------------------------------------------------|
| Publication<br>Type            | Cover Sheet | Price Detail | Division Sheet                                                                                                    | Contract               | Amendment                                                                                           |
| Contract                       |             | Price Detail | If any Price Authority rate docket specifies at least one interline route, then one Division Sheet PDF per Carrier Sequence within rate dockets             | Contract<br>Legal Text | (n/a)                                                                                               |
| Amendment                      |             | Price Detail | If any Price Authority rate docket<br>specifies at least one interline route,<br>then one Division Sheet PDF per<br>Carrier Sequence within rate<br>dockets | Contract<br>Legal Text | One Amendment PDF per revision following the initial publication among Price Authority rate dockets |
| Non-<br>Signatory<br>Contract  |             | Price Detail | If any Price Authority rate docket specifies at least one interline route, then one Division Sheet PDF per Carrier Sequence within rate dockets             | Contract<br>Legal Text | (n/a)                                                                                               |
| Non-<br>Signatory<br>Amendment |             | Price Detail | If any Price Authority rate docket<br>specifies at least one interline route,<br>then one Division Sheet PDF per<br>Carrier Sequence within rate<br>dockets | Contract<br>Legal Text | One Amendment PDF per revision following the initial publication among Price Authority rate dockets |
| Tariff                         | Cover Sheet | Price Detail | If any Price Authority rate docket<br>specifies at least one interline route,<br>then one Division Sheet PDF per<br>Carrier Sequence within rate<br>dockets | (n/a)                  | (n/a)                                                                                               |

REN User Guide 52 Revised April 2025

Publications Current Publications

|                     | PDF         |              |                                                                                                    |          |           |
|---------------------|-------------|--------------|----------------------------------------------------------------------------------------------------|----------|-----------|
| Publication<br>Type | Cover Sheet | Price Detail | Division Sheet                                                                                                    | Contract | Amendment |
| Quote               | Cover Sheet | Price Detail | If any Price Authority rate docket<br>specifies at least one interline route,<br>then one Division Sheet PDF per<br>Carrier Sequence within rate<br>dockets | (n/a)    | (n/a)     |

### **Current Publications**

Use the following procedure to view published price authorities that are currently effective:

**NOTE:** REN provides access to expired publications for only 90 days following the publication expiration date (i.e., the date on which the last rate with the publication's reference number/suffix expires).

1. Select **Publications > Current Publications**. The Current Publications screen is displayed.

#### Exhibit 53. Current Publications

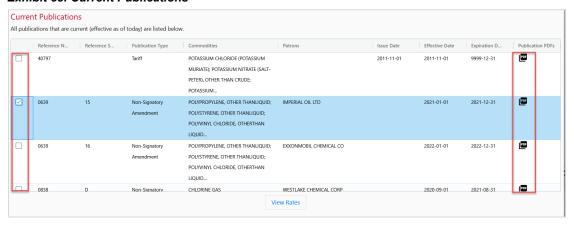

2. To view publications, click on the publication icon in the last column for the desired Reference Number. PDF content varies depending on the type of publication selected. See <a href="Exhibit 52">Exhibit 52</a> for details about the different types of publications.

Exhibit 54. View Publication PDFs Pop-Up For Non-Signatory Publication

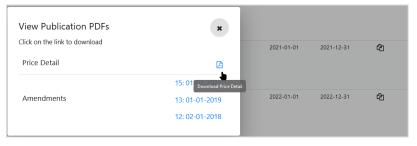

REN User Guide 53 Revised April 2025

a. The View Publication PDFs pop-up box displays. Select from the available PDFs to open or save to your computer.

Exhibit 55. Partial View of Price Detail - Non-Signatory Contract PDF

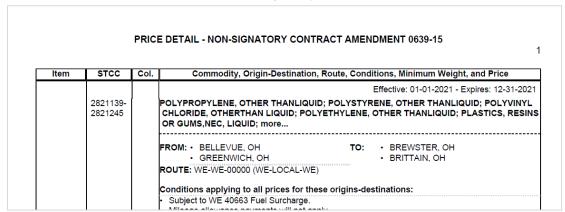

3. To display the rates associated to a publication (Exhibit 53), click the checkbox for the appropriate publication and select the **View Rates** button at the bottom of the screen.

#### Exhibit 56. Price Authority Rates For a Selected Publication

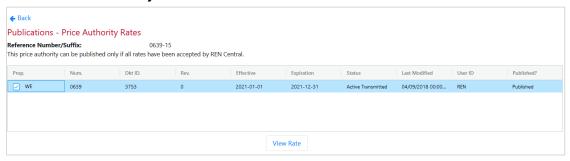

- a. One or more Price Authority Rates are displayed that are associated with the selected publication.
- b. To display the individual rate details for a publication (Exhibit 56), click the checkbox for a rate and select the **View Rate** button at the bottom of the screen.
- c. The Rate Docket page displays as view only. See <u>Exhibit 17</u> for rate fields and descriptions.

### **Search Price Authorities**

Use the following procedure to search price authorities and view rates:

1. Select **Publications > Search Price Authorities**. The Publications – Search Price Authorities screen is displayed.

REN User Guide 54 Revised April 2025

#### Exhibit 57. Search Price Authorities

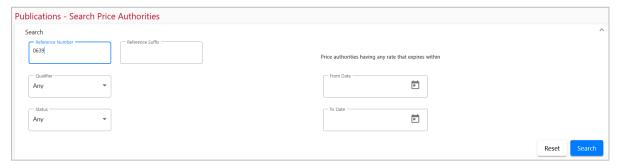

2. Enter (or select) one or more fields for the **Search** button to become available. See below for descriptions of the Search Price Authorities fields.

Exhibit 58. Search Price Authorities Fields and Descriptions

| Screen Field        | Description                                                                                       |                                                                                                    |  |  |
|---------------------|---------------------------------------------------------------------------------------------------|----------------------------------------------------------------------------------------------------|--|--|
| Reference<br>Number |                                                                                                   | Reference Number is identification as defined for a particular Transaction Set, or as specified by the Reference Identification Qualifier.                                                                                          |  |  |
| Reference Suffix    | Reference Suffix is                                                                               | Reference Suffix is used to identify the type of reference.                                                                                                    |  |  |
| Qualifier           | Select the code qualifying the Reference Identifier. This determines the type of price authority: |                                                                                                    |  |  |
|                     | CT – Contract Number PR-C – Non-Signatory Contract PR-Q – Quote TS – Tariff Number                |                                                                                                    |  |  |
| Status              | Select the status of                                                                              | the price rate:                                                                                                    |  |  |
|                     | Published                                                                                         | The draft publication for the price authority and suffix is published and one or more rate dockets for the price authority and suffix is effective.                                                                                 |  |  |
|                     | Expired                                                                                           | The publication has expired; meaning the latest expiration date among the rates constituting a published price authority has passed. Publications that have expired are available in the system up to 90 days following expiration. |  |  |
|                     | Publication in Progress                                                                           | Similar to Draft in Progress, a publication is being completed in the background and is not yet finalized. Publications created in the background are publications that may take additional time to build.                          |  |  |
|                     | Publication Draft in Progress                                                                     | A draft publication is being created in the background and is not yet ready for editing or review. Drafts created in the background are drafts that may take additional time to build.                                              |  |  |
|                     | Draft Error                                                                                       | If an error is encountered during background processing when creating a draft, the error messages will be shown when returning to a price authority in Draft Error status.                                                          |  |  |
|                     | Unpublished –<br>No Activity                                                                      | All the rate dockets for the price authority and suffix are accepted by REN and no draft publication is created for the price authority and suffix.                                                                                 |  |  |

REN User Guide 55 Revised April 2025

| Screen Field         | Description                                                       |                                                                                                    |  |
|----------------------|-------------------------------------------------------------------|----------------------------------------------------------------------------------------------------|--|
|                      | Unpublished –<br>Pending Rates                                    | One or more rate dockets for the price authority and suffix are not accepted by or transmitted to REN.                                                                               |  |
|                      | Unpublished –<br>Draft                                            | All the rate dockets for the price authority and suffix are accepted by REN and a draft publication is created for the price authority and suffix.                                   |  |
|                      | Cannot be<br>Published                                            | Rates cannot be published. Contact support for more information.                                                                                                    |  |
|                      | Unpublished –<br>Publish Error                                    | If an error is encountered during background processing when completing a publication, the error messages will be shown when returning to a price authority in Publish Error status. |  |
| Create Range         | Select the range of the price rate:                               |                                                                                                    |  |
|                      | Any<br>Last Two Weeks<br>Last Three Days<br>Last Day<br>Last Hour |                                                                                                    |  |
| From Date<br>To Date | Specify a date rang                                               | e to search for price authorities that expire within that range.                                                                                                    |  |

#### 3. Select Search.

#### Exhibit 59. Price Authorities Publications Search Results

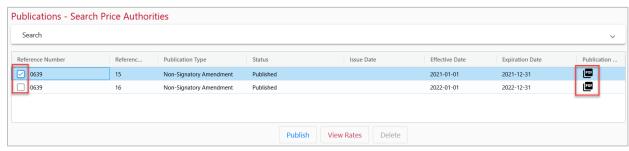

- 4. The Publications Search Price Authorities results are displayed. The search criteria used is hidden but the page can be expanded by selecting the down arrow in the upper right of the page.
- 5. REN provides the following options:
  - a. To move a column, select the header title of a column with your mouse and move it to the right or the left and drop it in the place where you want it to be.
  - b. To filter on a column, select the three lines to the right of the header title of a column. Then select filtering options from the drop-down list (pictures below).

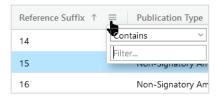

REN User Guide 56 Revised April 2025

- c. To sort on a column, click on a column header and the Up arrow displays next to the title (pictured above). The column is sorted in ascending order. Click again on the title and the Down arrow displays. The column is sorted in descending order. Click again and the sort (and arrow) is removed.
- f. To expand or reduce the width of a column, hover over the vertical divider between the heading titles on the right of the column you want to resize until you see the cross hairs that shows the column has been selected.

  Move the column to the right or left to expand or reduce the column width.
- g. Use the scroll bar on the right to scroll through all records.
- 6. Select the icon in the Publication PDFs column on the right to view Publication PDFs. These might include Price Detail, Amendments, Contracts and Divisions. PDFs of publications in Draft status will include a "Draft" watermark.

#### Exhibit 60. View Publication PDFs

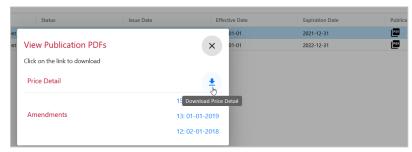

- 7. Select a row to use the available action buttons (Exhibit 59):
  - a. Select **Publish** to publish a selected rate.
  - b. Select View Rates to view the rates that are associated with the selected publication.
  - c. Select a rate from the list to drill down to the rate details and select **View Rate**.

Exhibit 61. View Rates Associated With the Publication

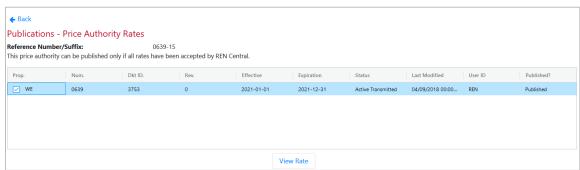

- The Rate Docket is displayed as read-only.
- d. Select **Delete** to delete the selected publication. The Delete button is visible for publications in **Draft**, **Draft Error** or **Unpublished Publish Error** status.

# **Publications Templates**

Keep this in mind when using publication templates:

REN User Guide 57 Revised April 2025

- Activated custom templates can only be seen and used by your carrier. For example, a custom
  template created by your carrier will not be visible to another carrier for publication or for
  creating new custom template.
- Draft custom templates can only be edited by the user that created the draft or the REN Administrator.
- A custom template (Active or Draft) can only be deleted by the user that created the template or the REN Administrator.
- Master templates can be cloned as custom. Likewise, custom templates can be cloned as custom and edited/saved.

# **Master Templates**

Use the following procedure to view master templates.

1. Select **Publications > Publications Templates**. By default, the Publications – Master Templates screen is displayed.

#### Exhibit 62. Publications - Master Templates

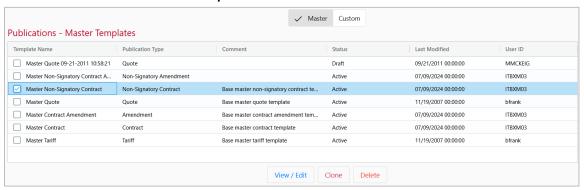

- 2. Select the checkbox next to a template to use the available action buttons listed below. When an action button is selected for a template, the screen displayed will depend on the Publication Type. Only templates in Draft Status can be edited:
  - a. Select **View/Edit** to view, edit, activate or delete <u>Draft</u> publications. <u>Active</u> templates can be viewed or deleted. See <u>Delete a Template</u>, <u>View/Edit a Draft Template</u> or <u>Activate a Template</u> for details.
  - b. Select **Clone** to make a new template from the selected template. See <u>Clone a Template</u> for details
  - c. Select **Delete** to delete the selected template. See <u>Delete a Template</u> for details.
- 3. Once an action button is selected, all templates can be downloaded as a PDF. See <u>Download</u> a <u>Template</u> for details.

# **Custom Templates**

Use the following procedure to view custom templates.

REN User Guide 58 Revised April 2025

1. Select **Publications > Publications Templates**. Select the **Custom** tab. The Publications – Custom Templates screen is displayed.

#### Exhibit 63. Publications - Custom Templates

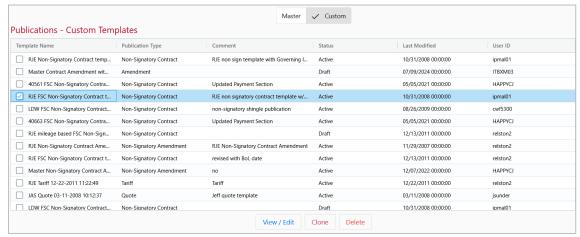

- 2. Select the checkbox next to a template to use the available action buttons listed below. When an action button is selected for a template, the screen displayed will depend on the Publication Type. Only templates in Draft Status can be edited:
  - a. Select **View/Edit** to view, edit, activate or delete <u>Draft</u> publications. <u>Active</u> templates can be viewed or deleted. See <u>Delete a Template</u> or <u>View/Edit a Draft Template</u> for details.
  - b. Select **Clone** to make a new template from the selected template. See <u>Clone a Template</u> for details.
  - c. Select **Delete** to delete the selected template. See **Delete** a **Template** for details.
- 3. Once an action button is selected, all templates can be downloaded as a PDF. See <u>Download</u> a Template for details.

## View/Edit a Draft Template

Use the following procedure to delete a master or custom template:

- 1. Select **Publications > Publications Templates**. Select the **Master** or **Custom** tab. The Publications Master or Custom Templates screen is displayed.
- 2. From the list of templates, select the checkbox next to a template with the status of **Draft**.

#### Exhibit 64. Action Buttons for Draft Templates

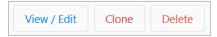

- 3. Select View / Edit, and make edits as needed.
- 4. Select **Save Template** at the bottom of the screen to save your edits. A success message is displayed.

REN User Guide 59 Revised April 2025

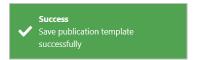

- 5. You also have the options to make the template Active by selecting **Activate Template** or to delete the template by selecting **Delete Template**. See <u>Activate a Template</u> or <u>Delete a Template</u> for details.
- 6. Select the <- Back link in the top left corner of the screen to return to the list.

# Clone a Template

Cloning is an easy way to copy a template that has many of the attributes that you want to use in a new template. REN provides the ability to clone across template types. This means you can clone a master template as a master or a custom template, and you can clone a custom template as a custom or master template.

Use the following procedure to clone a master or custom template:

- 1. Select **Publications > Publications Templates**. Select the **Master** or **Custom** tab. The Publications Master or Custom Templates screen is displayed.
- 2. From the list of templates, select the checkbox next to a template that you want to clone.
- 3. Select **Clone**. A copy of the template you are cloning opens.

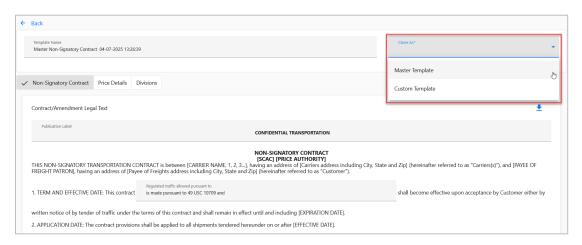

- 4. Use the **Clone As** field to select the type of template, either Master Template or Custom Template. This field is required.
- 5. Edit the template so that it most closely matches the information you want to use as a template.
- 6. Rename the template. If you don't rename it, REN will append a timestamp to the name. You can also revise the name after you've created the template, for as long as the template is in Draft status.
- 7. Scroll to the bottom and select **Create Template**. A success message is displayed.

REN User Guide 60 Revised April 2025

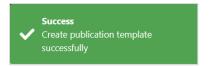

# **Download a Template**

The download icon appears in the top right of every template and tab within a template. Use this to open and/or save a template as a PDF.

- 1. Select **Publications > Publications Templates**. Select the **Master** or **Custom** tab. The Publications Master or Custom Templates screen is displayed.
- 2. From the list of templates, select the checkbox next to a template and select an action button at the bottom of the page.
- 3. The download icon appears in the top right of the template. The template content will vary depending on the Publication type. Amendments are one page, but most templates will include three tabs (e.g., Cover Sheet or Non-Signatory Contract, Price Details, Divisions). Select the tab and select the download icon to open and save as a PDF.

#### Exhibit 65. Download Icon

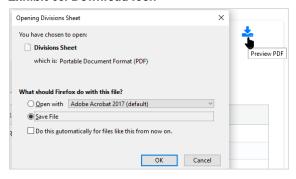

4. Select Open or Save and select **OK**.

## **Activate a Template**

Use the following procedure to active a draft master or custom template. This procedure changes the status of the template from Draft to Active. When a template's status is changed to Active it can no longer be edited.

- 1. Select **Publications > Publications Templates**. Select the **Master** or **Custom** tab. The Publications Master or Custom Templates screen is displayed.
- 2. From the list of templates, select the checkbox next to a template with the status of **Draft**.
- 3. Make any edits needed prior to activation and select **Save Template** at the bottom of the screen to save your edits. A success message is displayed.
- 4. When you're ready to activate the template, select **Activate Template**.

REN User Guide 61 Revised April 2025

5. The Activate Template pop-up window displays. Enter the **Activation Comment** (required) and then select **Activate**. A success message is displayed.

#### Exhibit 66. Activate Template Pop-Up

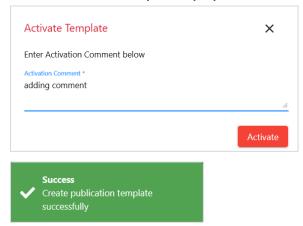

## **Delete a Template**

Use the following procedure to delete a master or custom template. When a template is deleted it is removed from REN and is no longer available to be used.

- 1. Select **Publications > Publications Templates**. Select the **Master** or **Custom** tab. The Publications Master or Custom Templates screen is displayed.
- 2. From the list of templates:
  - a. Select the checkbox next to a template to use the action buttons.
    - To view the template prior to deleting, select the **View/Edit** button. Use the **<- Back** link to return to the list without deleting or delete the template by scrolling to the bottom and selecting **Delete Template**.
    - To delete without viewing the template, select the **Delete** button.
  - b. The Delete Template pop-up window displays. Enter the **Deletion Comment** (required) and then select **Delete**. A success message is displayed.

#### Exhibit 67. Delete Template Pop-Up

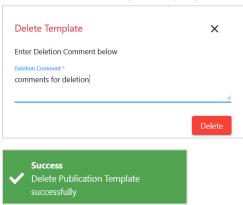

Publications Carrier Contact

### **Carrier Contact**

Use the following procedure to maintain your carrier contact information in REN:

1. Select **Publications > Carrier Contact**. The Publications – Contact screen is displayed.

#### Exhibit 68. Publications - Contact Information

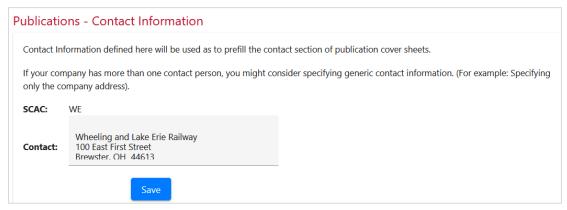

2. Update your carrier contact information as needed. Select Save to save the changes.

### **Publish Rates**

Use the following procedure to publish the rates for a price authority while either searching, creating or editing a publication.

- 1. After searching for your publication (see <u>Search Price Authorities</u> for details), select the checkbox next to the **Reference Number** that you want to publish.
- 2. Select **Publish**. The Publications Edit screen is displayed. The content of this screen varies depending on the type of publication.

REN User Guide 63 Revised April 2025

Publications Publish Rates

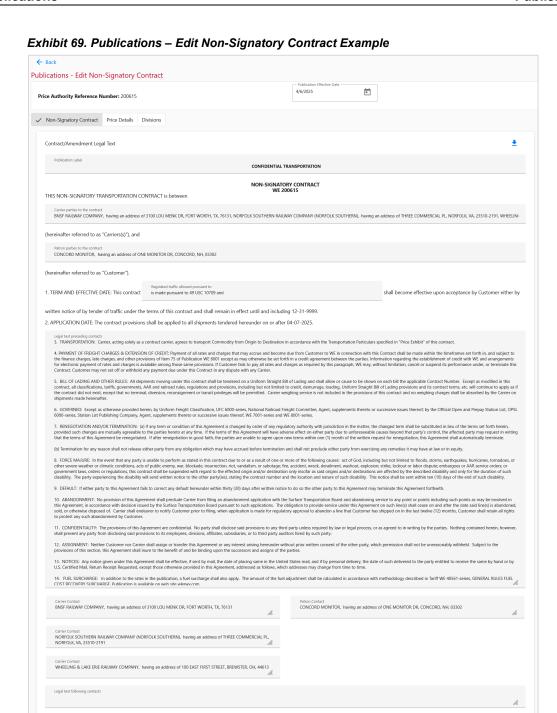

- 3. Review and edit the price authority as needed.
- 4. When any editing is done, select **Preview and Publish** to preview the price authority.

Save As Draft Delete Draft Preview and Publish

REN User Guide 64 Revised April 2025

Publications Publish Rates

Exhibit 70. Preview and Publish Publication

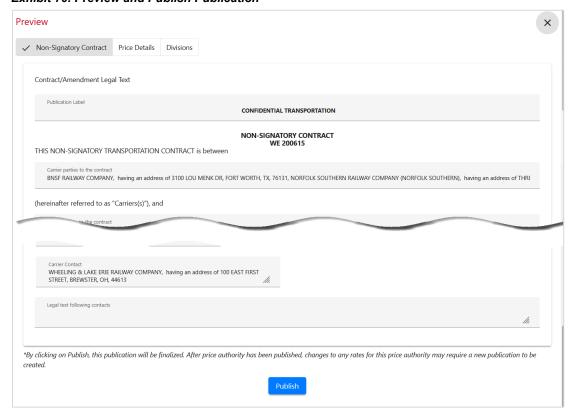

5. Select **Publish**. A success message is displayed.

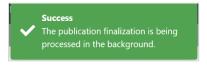

- 6. The publication is processed in the background, allowing you to perform other functions in the system and return later to view the completed publication or refresh your screen to see the publication listed in the Search Results with Published status.
- 7. Once processing is complete, you'll receive an email with the publication PDFs attached.

Exhibit 71. Publication Complete Email

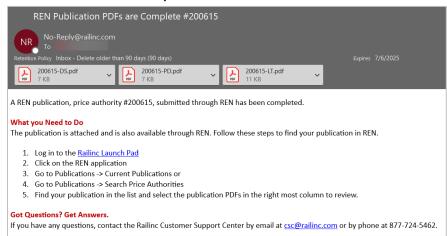

# **Excel Spreadsheet Field Descriptions**

The following table describes each column header in the spreadsheet and defines the Field Name, EDI 460 Equivalent, and Description. The same description can also be found in the spreadsheet file by rolling over the column headers marked with a red triangle. Use to assist with filling in or editing the spreadsheet.

**NOTE:** Any field values that start with zero must begin with a single quote before the number to prevent undesired conversion by Excel. For example, a CIF number of 0040934760000 must be keyed in as '0040934760000 in order to avoid conversion.

|                 |                                | EDI 460    |                                                                                                    |  |  |
|-----------------|--------------------------------|------------|----------------------------------------------------------------------------------------------------|--|--|
| Field           | Field Name                     | Equivalent | Description                                                                                                    |  |  |
| Price Authority |                                |            |                                                                                                    |  |  |
| А               | Qualifier                      | PI01       | <b>Required.</b> System default is "TS" for Tariff and will be populated as such if left empty in the spreadsheet. Other options are "CT" for Contract, "PR-C" for Non-signatory Contract or "PR-Q" for Quote.                                                   |  |  |
| В               | Publishing SCAC                | PI05       | <b>Required</b> . 1-4 numeric characters. This is the Publisher (the Price Authority owner). Enter a valid Standard Carrier Alpha Code.                                                                                                    |  |  |
| С               | Reference ID                   | PIO2       | <b>Required.</b> This is the Price Authority Number. 1-10 numeric characters and may contain a decimal (which counts as a character). The number of positions to the right of the decimal must not exceed four.                                                  |  |  |
| D               | Contract Suffix                | PIO7       | <b>Optional</b> . 1-2 alphanumeric characters. This is the Price Authority Suffix used to identify a type of contract.                                                                                                    |  |  |
| E               | Tariff Item Number             | PIO8       | <b>Optional.</b> 1-10 alphanumeric characters. This is the Price Authority Item Number and, if used, must be a numeric value and may contain a decimal. The number of positions to the right of the decimal must not exceed four.                                |  |  |
| F               | Contract Suffix                | PI11       | <b>Conditional.</b> If used, PI08 is required. 1-2 alphanumeric characters. This is the Price Authority Item Number Suffix, used to identify a type of contract.                                                                                                 |  |  |
| Effecti         | Effective Date                 |            |                                                                                                    |  |  |
| G               | Effective Date                 | DK07       | <b>Required.</b> This is the date the docket will become effective. It can be a future date. Date expressed as YYYY-MM-DD. The system default is the current date and will be populated as such if left empty in the spreadsheet.                                |  |  |
| Н               | Expiration Date                | DK08       | Required. This is the date the docket will expire. Date expressed as YYYY-MM-DD (system default is 9999-12-31 and will be populated as such if left empty in the spreadsheet). If there is no expiration date, leave blank - the system default will be applied. |  |  |
| PNDR            | PNDR                           |            |                                                                                                    |  |  |
| I               | Standard Carrier<br>Alpha Code | DK01       | <b>Required.</b> This is the mark of the carrier to which the rate belongs.                                                                                                    |  |  |
| J               | Docket Control<br>Number       | DK02       | <b>Required.</b> 1-7 alphanumeric characters. A number which, when combined with the SCAC and the Docket Identification, make a unique ID.                                                                                                    |  |  |
| К               | Docket Identification          | DK03       | <b>System generated.</b> Do not edit this field. The system assigns a sequence number.                                                                                                    |  |  |
| L               | Revision Number                | DK04       | <b>System generated.</b> Do not edit this field. This indicates the chronological sequence of docket revisions. When uploaded, REN will automatically assign the next revision number.                                                                           |  |  |

REN User Guide 66 Revised April 2025

| Field  | Field Name                              | EDI 460<br>Equivalent | Description                                                                                                    |  |  |  |  |
|--------|-----------------------------------------|-----------------------|----------------------------------------------------------------------------------------------------|--|--|--|--|
| Comm   | Commodities                             |                       |                                                                                                    |  |  |  |  |
| М      | Commodity Logical<br>Connector          | PRO1                  | Required. System default is "P" and will be populated as such if left empty in the spreadsheet. Value must be "P" for Plus or "M" for Minus. "P" indicates rate application requires satisfaction of the restriction stated on at least one of those segments, so indicated. A Minus takes precedence over a Plus.                                                                                                    |  |  |  |  |
| N      | Commodity Code<br>(From)                | PR03                  | <b>Conditional</b> . If present, this must be a 7-digit number. If present and PR04 is not present, this must be a valid STCC to indicate a particular commodity.                                                                                                    |  |  |  |  |
| 0      | Commodity Code<br>(To)                  | PRO4                  | <b>Optional</b> . If present, this indicates a commodity range (used in conjunction with PR03) and must be a 7-digit number. If present, then one valid 7-digit STCC must exist within the range specified in PR03 and PR04.                                                                                                    |  |  |  |  |
| P-S    | Commodity Group                         | PR06 - PR09           | Not editable in spreadsheet. All group-related values must be entered in the REN Web application.                                                                                                    |  |  |  |  |
| Shipm  | ent Conditions                          |                       |                                                                                                    |  |  |  |  |
| Т      | Shipment Condition<br>Logical Connector | CD01                  | Required. This is a three position field. "PI" (Plus Independent) is the system default and will be populated as such if left empty in the spreadsheet.  Position one is Plus or Minus ("P" or "M"). Position two is the Relationship ("I" for Independent, "A" for And, "O" for Or). Position three is the grouping number and can be any single alphanumeric character.  If position two is "I", then position three is optional; otherwise, all three positions must be sent, and none can be blank. If CD08 is used, then position one must be "P", position two "I" and position three blank. |  |  |  |  |
| U      | Condition Code                          | CD02                  | Conditional. 4 alphanumeric characters. This field is required unless CD08 (group reference) is present. Refer to the <u>Directory of Shipment</u> <u>Conditions</u> to reference condition codes. Condition codes identify the type of restriction or provision applicable to a rate.                                                                                                    |  |  |  |  |
| V      | Condition Value                         | CD03                  | <b>Optional</b> . 1-10 alphanumeric characters. When combined with CD02, a specific rate restriction or provision is represented. This is the Condition VALUE Field. Refer to the <u>Directory of Shipment Conditions</u> for valid field values.                                                                                                    |  |  |  |  |
| W      | Condition Value<br>(From)               | CD04                  | <b>Optional</b> . 1-10 alphanumeric characters. This is the Condition VALUE FROM Field. Refer to the <u>Directory of Shipment Conditions</u> for valid field values.                                                                                                    |  |  |  |  |
| Х      | Condition Value (To)                    | CD05                  | <b>Optional</b> . 1-10 alphanumeric characters. This is the Condition VALUE TO Field. Refer to the <u>Directory of Shipment Conditions</u> for valid field values.                                                                                                    |  |  |  |  |
| Υ      | Column Number                           | CD06                  | <b>Optional.</b> If the value in this field is zero or empty, the shipment condition (SC) or SC group applies to all columns. If a value is entered, it must match the column number in RD01, to which it relates and applies only to the rate in that column.                                                                                                    |  |  |  |  |
| Z-AC   | Shipment Condition<br>Groups            | CD08-11               | Not editable in spreadsheet. All group-related values must be entered in the REN Web application.                                                                                                    |  |  |  |  |
| Patron | Patron                                  |                       |                                                                                                    |  |  |  |  |
| AD     | Patron Logical<br>Connector             | PTO1                  | Required. This is a three position field.  Position one is Plus or Minus ("P" or "M"). Position two is the Relationship ("I" for Independent, "A" for And, "O" for Or). Position three is the group number and can be any single alphanumeric character.  If position two is "I", then position three is optional; otherwise, all three positions must be sent and none can be blank. If PT07 is used, then position one must be "P", position two "I" and position three blank.                                                                                                    |  |  |  |  |

REN User Guide 67 Revised April 2025

| Field     | Field Name                        | EDI 460<br>Equivalent | Description                                                                                                    |  |  |  |
|-----------|-----------------------------------|-----------------------|----------------------------------------------------------------------------------------------------|--|--|--|
| AE        | Entity ID Code                    | PTO2                  | Conditional. Required unless PT07 (Patron Group) is present. Refer to Appendix B of the Rate EDI Network Guidelines for full Patron Code definitions.  AD - Party to be advised AP - Account of (Origin Party) AQ - Account of (Destination Party) BN - Beneficial Owner C1 - In Care Of Party no. 1 C9 - Contract Party CN - Consignee PF - Party to Receive Freight Bill SF - Ship From SH - Shipper UC - Ultimate Consignee |  |  |  |
| AF        | Patron Name                       | PT03                  | <b>System Generated</b> . Do not edit this field. Patron Name will be populated upon upload any time the PT05 (CIF Number) is given.                                                                                                    |  |  |  |
| AG        | CIF Number                        | PT05                  | Conditional. Required when CIF is mandatory (unless PT07 Patron Group is present). This field should contain the full 13 character CIF format, including leading zeros. This format is defined as either 9 character alphanumeric (CIF ID) or 9 digit numeric (DUNS number) plus the 4 digit sub-location number. When conveying a primary location, the sub-location will be zeros.                                           |  |  |  |
| AH-<br>AK | Patron Group                      | PT07-PT10             | <b>Not editable in spreadsheet</b> . All group-related values must be entered in the REN Web application.                                                                                                    |  |  |  |
| AL        | Customer Hierarchy                | PT11                  | <b>Conditional</b> . Required when CIF is entered in PT05. 2 numeric characters - "67" to indicate Single Customer or "84" to indicate Family. "84" is the suggested value - it indicates the CIF used, including all its subsidiaries as defined in the CIF record. Refer to section 7.1.2.14 in the Rate EDI Network Guidelines.                                                                                             |  |  |  |
| Docket    | t Level (SB) Loop                 |                       |                                                                                                    |  |  |  |
| АМ        | Docket Level Pair ID<br>(SB Loop) | SB01                  | <b>Required.</b> 1-2 numeric characters. Valid values are 1-50. Assign a value for each of your Origin/Destination pairs. See SB and SC Loops section for examples.                                                                                                    |  |  |  |
| Geogra    | Geography (General Level)         |                       |                                                                                                    |  |  |  |
| AN        | Geography Qualifier<br>Code       | GY01                  | <b>Required</b> . Enter "F" (From) to indicate a rail origin. Enter "T" (To) to indicate a rail destination. It is recommended to identify origins in this GY and identify the destinations the docket sub level GY.                                                                                                    |  |  |  |
| АО        | Location Qualifier                | GY03                  | <b>Conditional</b> . Required unless GY09 (Geography Group) is present. Use one of the two-character codes provided in the <u>Rate EDI Network Guidelines</u> to identify the type of location. For example, use "AC" for City and State.                                                                                                    |  |  |  |
| АР        | State or Province<br>Code         | GY04                  | <b>Conditional</b> . Required with use of certain Location Qualifiers (GY03) to identify a specific location. Refer to the GY03 notes in the <u>Rate EDI Network Guidelines</u> .                                                                                                    |  |  |  |
| AQ        | Location Identifier               | GY05                  | <b>Conditional</b> . Required with use of certain Location Qualifiers (GY03) to identify a specific location. Refer to the GY03 notes in the <u>Rate EDI Network Guidelines</u> .                                                                                                    |  |  |  |
| AR        | Location Identifier               | GY06                  | <b>Conditional</b> . Required with use of certain Location Qualifiers (GY03) to identify a specific location. Refer to the GY03 notes in the <u>Rate EDI Network Guidelines</u> .                                                                                                    |  |  |  |
| AS-<br>AW | Geography Group                   | GY07-GY12             | <b>Not editable in spreadsheet</b> . All group-related values must be entered in the REN Web application.                                                                                                    |  |  |  |

REN User Guide 68 Revised April 2025

| Field     | Field Name                         | EDI 460<br>Equivalent | Description                                                                                                    |  |  |  |
|-----------|------------------------------------|-----------------------|----------------------------------------------------------------------------------------------------|--|--|--|
| АХ        | Switching District<br>Indicator    | GY15                  | <b>Required</b> . Enter "Y" for Yes, meaning the location named in GY04-GY07 includes switching districts. Enter "N" for No, meaning exact location is used for origin or destination.                                                                                                    |  |  |  |
| Docket    | Docket Sub Level (SC Loop)         |                       |                                                                                                    |  |  |  |
| AY        | Docket Sub Level<br>(SC Loop)      | SC01                  | Required. 1-2 numeric characters. Valid values are 1-50. Identifies the second hierarchical level of a docket which can contain a subset of rates. This provides a link back to the parent Pair ID.                                                                                                    |  |  |  |
| Geogra    | aphy (Sub Level)                   |                       |                                                                                                    |  |  |  |
| AZ-<br>BJ | Sub Level Geography                | GY01-GY15             | <b>Required</b> . Enter destinations to define the geographic region which a rate docket applies within the SC Loop. Refer to the GY notes specific to SC Loop in the <i>Rate EDI Network Guidelines</i> .                                                                                                    |  |  |  |
| O-D Sp    | ecific Shipment Con                | ditions (Sub Lev      |                                                                                                    |  |  |  |
| BK-<br>BT | O-D Specific<br>Shipment Condition | CD01-CD11             | <b>Optional</b> . To specify condition restrictions or provisions applicable to the rate docket within the SC Loop. Refer to the CD notes specific to SC Loop in the <i>Rate EDI Network Guidelines</i> .                                                                                                    |  |  |  |
| Rate Q    | ualifiers (Sub Level)              |                       |                                                                                                    |  |  |  |
| BU        | Rate/Value Qualifier               | RAB01                 | <b>Optional</b> . When used at this level, it qualifies the rates at this sub-level and over-rides qualifiers stated at the general level. This field qualifies the Rate Data (RD segment) and Division (R2B/R2C segments), based on the "column number" in RAB02.                                                                                                    |  |  |  |
|           |                                    |                       | Refer to list of valid two-digit codes in the RAB section of the <u>Rate EDI</u> <u>Network Guidelines</u> .                                                                                                    |  |  |  |
| BV        | Assigned Number                    | RAB02                 | <b>Conditional</b> . To specify the price for this column, it must match the value in the Column Number (RD01).                                                                                                    |  |  |  |
|           | Alternation<br>Precedence Code     | RAB03                 | <b>Optional</b> . Governs alternation within one publication when more than one price exists. System default is "L" and will be populated as such if left empty in the spreadsheet.                                                                                                    |  |  |  |
|           |                                    |                       | "L" - (system default) the price will be applied only in the absence of price application by any other price with this element indicating "N" or "S".                                                                                                    |  |  |  |
| BW        |                                    |                       | "N" - the price will be applied to the exclusion of all other prices.                                                                                                    |  |  |  |
|           |                                    |                       | "S" - the price will be applied to the exclusion of all other prices except those indicated as "N".                                                                                                    |  |  |  |
|           |                                    |                       | Refer to the "Alternation of Prices" section of the Rate EDI Network Guidelines for more detailed information.                                                                                                    |  |  |  |
| вх        | Weight Qualifier                   | RAB04                 | <b>Conditional.</b> If RAB05 is 01, 02, 03, 04, 05, 06, 08, 09 or 11, then RAB04 is required. This field describes the minimum weight type, e.g., "LB" is pounds, "KG" is kilograms. Field requirements depend on values specified in the Minimum Weight field (RAB05). For specific value definitions and dependencies, refer to the RAB04 section of the <u>Rate EDI Network</u> <u>Guidelines</u> . |  |  |  |
| ВҮ        | Minimum Qualifier<br>Code          | RAB05                 | <b>Optional</b> . 1-2 alphanumeric characters. Refer to Appendix G, Section 4 of the <i>Rate EDI Network Guidelines</i> for minimum/weight logic and loading restrictions.                                                                                                    |  |  |  |
| BZ        | Loading Restriction<br>(Minimum)   | RAB06                 | Optional. Refer to Appendix G, Section IV of the <u>Rate EDI Network</u> <u>Guidelines</u> for minimum/weight logic and loading restrictions.                                                                                                    |  |  |  |
| CA        | Loading Restriction (Maximum)      | RAB07                 | Optional. Refer to Appendix G, Section IV of the <u>Rate EDI Network</u> <u>Guidelines</u> for minimum/weight logic and loading restrictions.                                                                                                    |  |  |  |
| Divisio   | Divisions                          |                       |                                                                                                    |  |  |  |

REN User Guide 69 Revised April 2025

| Field | Field Name                            | EDI 460<br>Equivalent | Description                                                                                                    |
|-------|---------------------------------------|-----------------------|----------------------------------------------------------------------------------------------------|
| СВ    | Column Number                         | RD01                  | <b>Required</b> . Valid values are 1-25. Number assigned for differentiation within a transaction set. Other elements linked by this number are CD06 (Shipment Condition Column Number), R2C04 (Division Column Number), and RAB02 (Rate Column Number).                                                       |
| СС    | Division Type                         | RD02                  | <b>Required</b> . Refer to list of valid one-character codes in the RD section of the <i>Rate EDI Network Guidelines</i> . This code indicates the method by which the rates are applied to a shipment.                                                                                                    |
| CD    | Freight Rate                          | RD03                  | <b>Required</b> . This is the freight amount that can be divided in the R2B (Junctions and Proportions) and R2C (Divisions) segments.                                                                                                    |
| CE    | Currency Code                         | RD05                  | <b>Required</b> . System default is "USD" and will be populated as such if left empty in the spreadsheet. This field indicates the code for the country in whose currency the charges are specified.                                                                                                    |
| CF    | Route                                 | R9                    | <b>Optional.</b> 1-13 alphanumeric characters. Define routes for interline rates. Local rates don't require a route.                                                                                                    |
| CG    | Standard Carrier<br>Alpha Code (SCAC) | R2B01                 | <b>Required</b> . 2-4 alpha characters. The value in this field establishes the divisions in which to apply the Factor Amount (R2C03).                                                                                                    |
| СН    | Rule 260 Junction<br>Code             | R2B02                 | <b>Optional</b> . Code indicating railroad interchange locations. This field should not be used when conveying the last carrier in the route.                                                                                                    |
| CI    | Division Type Code                    | R2C01                 | Required. Code indicating the method by which divisions are applied.  B - Balance E - Zero (no charge) F - Division Formula Factor H - Maximum M - Minimum P - Percent R - Rate or Division  Refer to list of valid one-character codes in the R2C section of the Rate EDI Network Guidelines for full detail. |
| CJ    | Rate/Value Qualifier                  | R2C02                 | Conditional. If R2C01 is "B", "E", or "P", this field is not allowed.  Otherwise it is required.  This code qualifies how to extend charges or interpret value. For example, "PC" is for Per Car. Refer to the full list of valid two-character codes in the R2C section of the Rate EDI Network Guidelines.   |
| СК    | Factor Amount                         | R2C03                 | <b>Optional</b> . Portion of the freight rate to be apportioned to carrier identified in the R2B01 (SCAC).                                                                                                    |

For SB and SC loop examples, refer to the REN Front Matter section 7.1.2.16 on Docket Levels, Sub-levels, and Geography.

REN User Guide 70 Revised April 2025